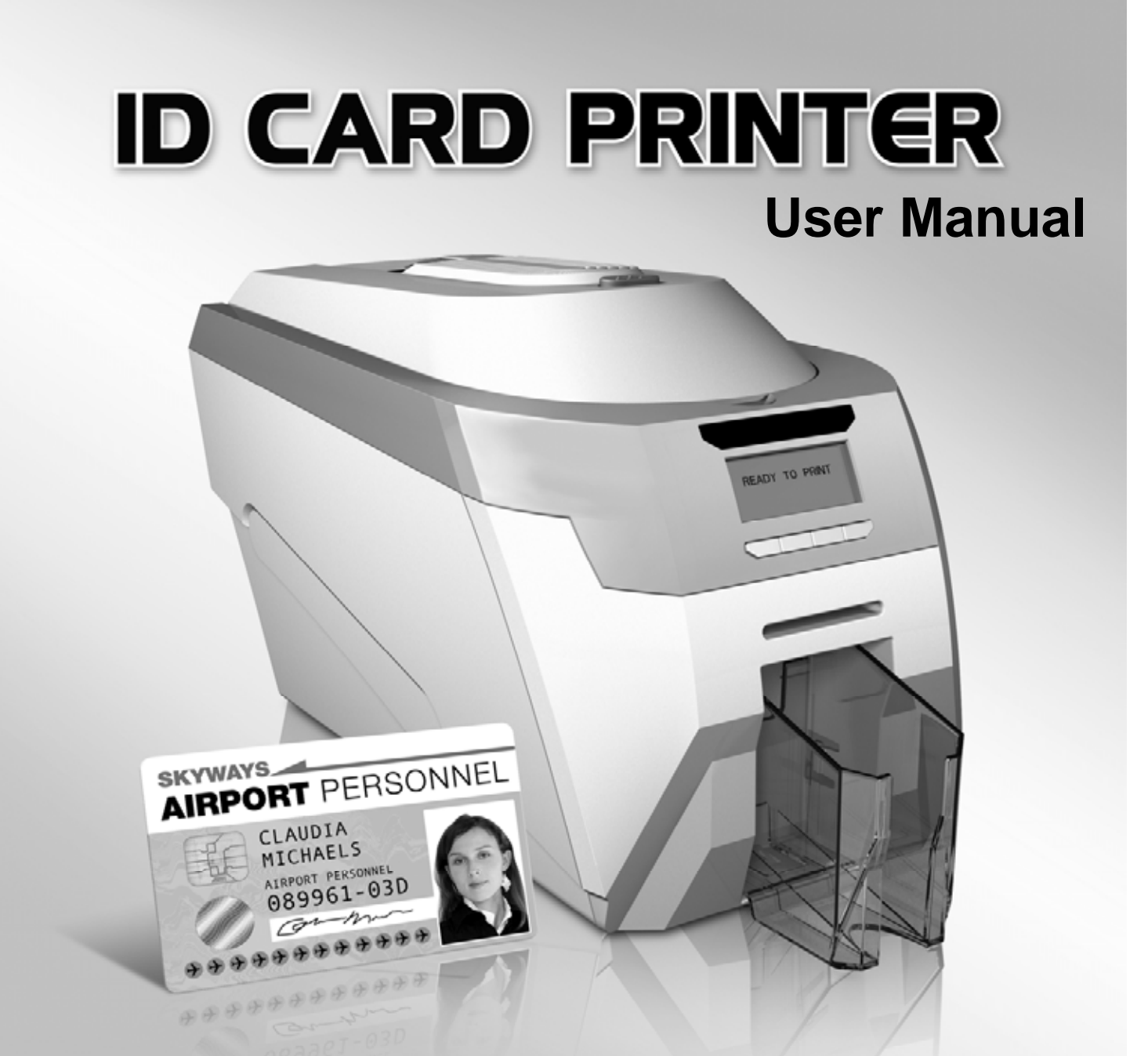

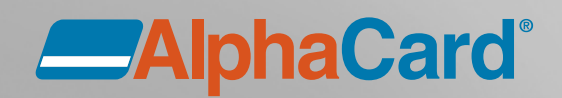

# **ID Card Printer - User Manual**

# **CONTENTS**

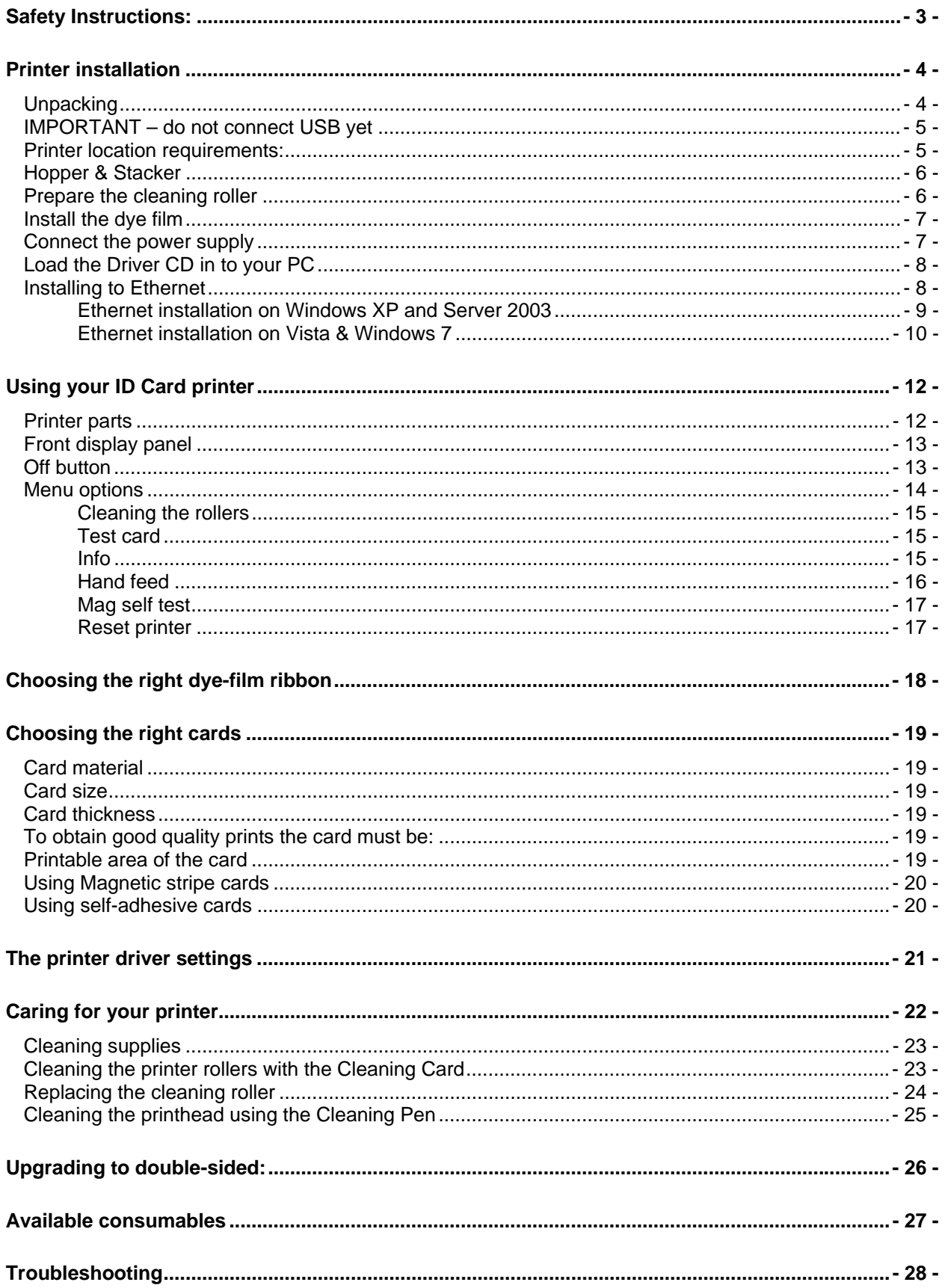

#### *ID Card Printer – User Manual*

The information contained in this document is subject to change without notice.

Ultra Electronics Limited shall not be liable for errors contained herein or for incidental consequential damages in connection with the furnishing, performance or use of this material.

This document contains proprietary information belonging to Ultra Electronics Limited and may not be wholly or partially copied, stored in a data retrieval system,or used for any purpose other than that for which it was supplied, without the express written authority of Ultra Electronics Limited. All rights are reserved.

The HoloKote feature is protected by US PATENT No: 5,990,918 and by EUROPEAN PATENT SPECIFICATION EP 0 817 726 B1. Microsoft and Windows 2000, XP and Vista are trademarks of Microsoft Corporation.

Copyright © 2011 Ultra Electronics Limited.

#### <span id="page-2-0"></span>**SAFETY INSTRUCTIONS:**

To prevent electric shock do not remove covers.

Do not attempt to service the printer yourself.

There are no user serviceable parts inside. In the event of malfunction, refer servicing to your printer's supplier.

This product is only to be used with the Power Source supplied at point of purchase.

Take care not to spill any liquid on the printer.

Ensure that the power supply cord is not longer than 2 metres in length and includes a properly grounded connection.

If using this printer in Germany: To provide adequate short-circuit protection and over-current protection for this printer, the building installation must be protected by a 16 Amp circuit breaker.

Bei Anschluß des Druckers an die Stromversorgung muß sichergestellt werden, daß die Gebäudeinstallation mit einem 16 A-Überstromschalter abgesichert ist.

When handling the printer avoid touching the thermal printing edge of the thermal print head. Any grease and contamination will shorten its life.

Before transporting the printer, remove the dye film & card hoppers and pack the printer in its original packaging.

#### FCC Declaration:

This device complies with Part 15 of the FCC Rules. Operation is subject to the following two conditions: (1) this device may not cause harmful interference, and (2) this device must accept any interference received, including interference that may cause undesired operation.

This equipment has been tested and found to comply with the limits for a Class A digital device, pursuant to Part 15 of the FCC Rules. These limits are designed to provide reasonable protection against harmful interference when the equipment is operated in a commercial environment. This equipment generates, uses, and can radiate radio frequency energy and, if not installed and used in accordance with the instruction manual, may cause harmful interference to radio communications. Operation of this equipment in a residential area is likely to cause harmful interference in which case the user will be required to correct the interference at his own expense.

NOTE: changes or modifications to this equipment without the express written authority of Ultra Electronics Limited could void the user's authority to operate the equipment.

CCC Declaration:

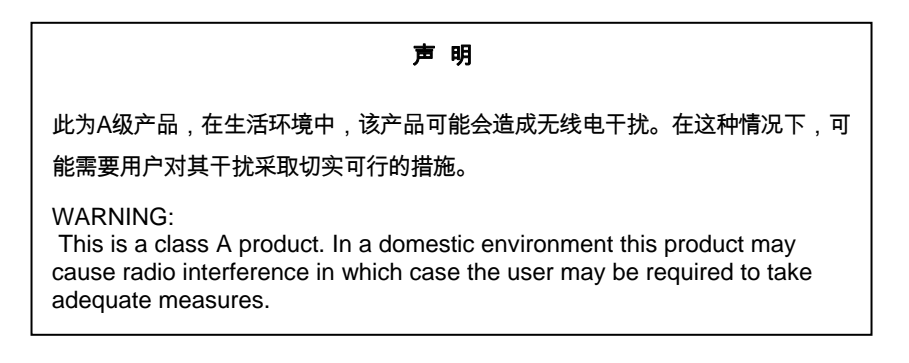

# <span id="page-3-0"></span>**PRINTER INSTALLATION**

### **Welcome**

#### **Thank you for choosing this ID Card Printer.**

Before setting up your printer using the Driver CD–ROM, please follow the simple steps in this guide on installing your printer. This guide helps you make your printing experience more enjoyable and secure.

#### <span id="page-3-1"></span>**Unpacking**

#### **Please ensure you have all the items listed before you start installation.**

- **1.** ID Card Printer
- **2.** Hopper and Stacker
- **3.** USB Cable 2m (Do not connect)
- **4.** Power Adaptor & Leads
- **5.** Driver CD-ROM
- **6.** Cleaning Cards (2 T-cards)

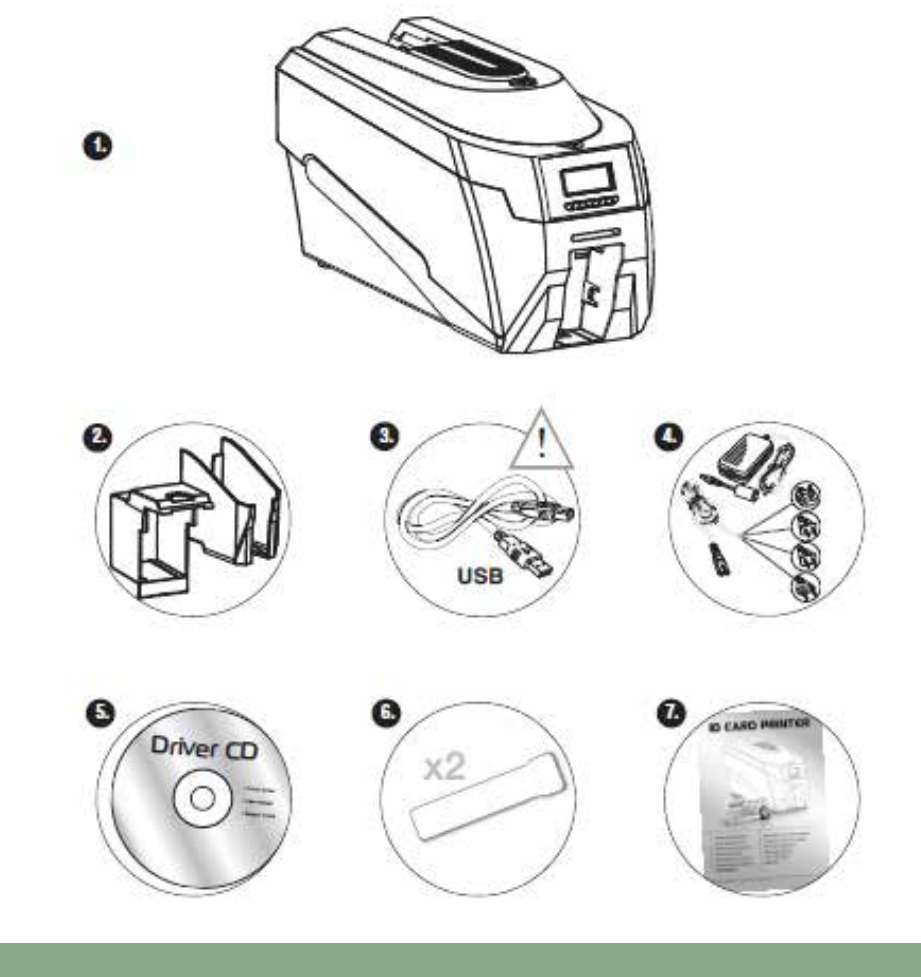

## <span id="page-4-0"></span>**IMPORTANT – do not connect USB yet**

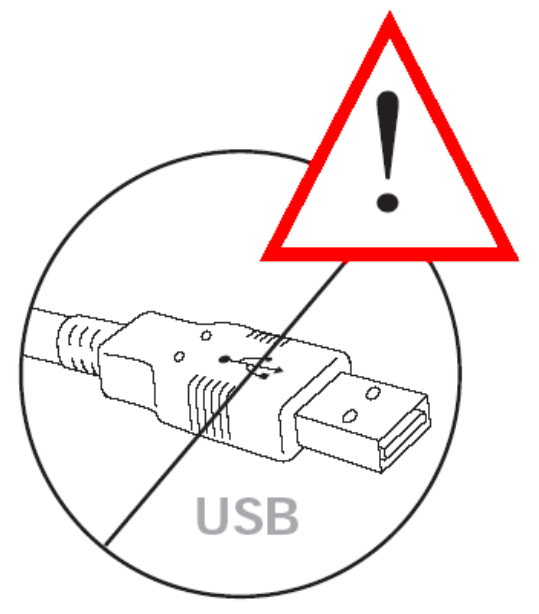

It is important to install the printer's Driver CDROM first, before connecting the USB cable between your PC and ID Card Printer.

## <span id="page-4-1"></span>**Printer location requirements:**

Normal office environment with:

- A properly grounded power supply
- Ambient temperature +10 to 30OC (50 to 86OF)
- Protection from direct sunlight and chemicals
- Protection from abrupt temperature changes
- Relative humidity 20 70%
- Sufficient space for:
	- opening the top cover
	- cable access at the rear

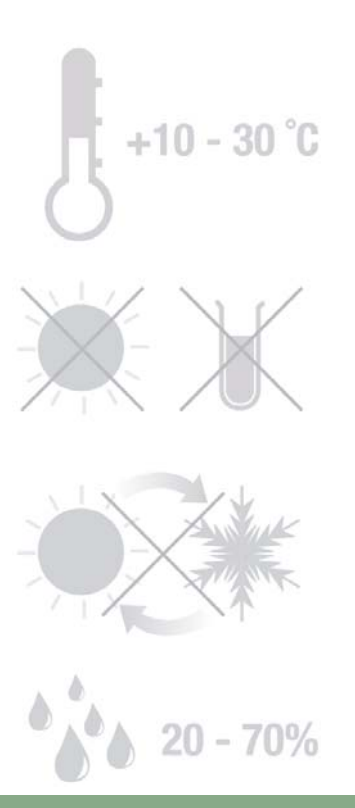

### <span id="page-5-0"></span>**Hopper & Stacker**

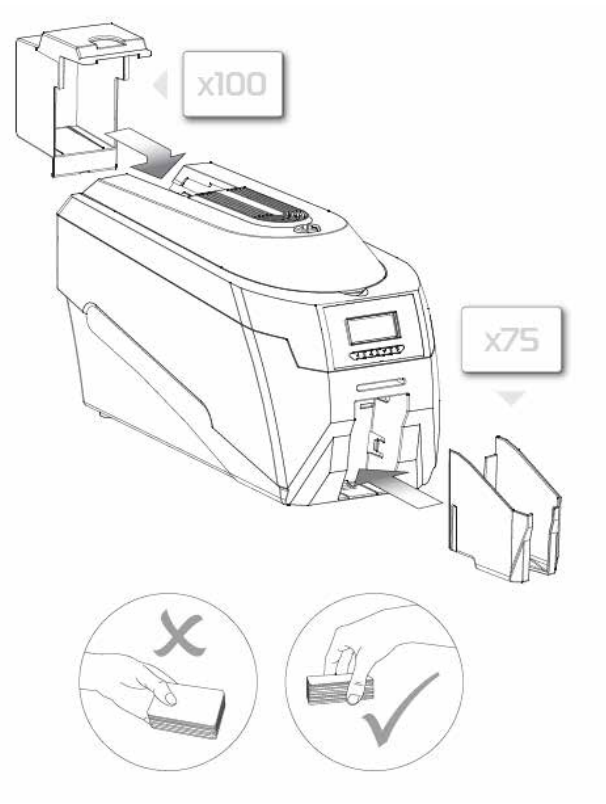

**HOPPER**: Insert the hopper into the aperture at the back of the printer and click into place.

Always fan the cards to ensure the cards are not sticking together before inserting into the hopper, and handle the cards carefully to keep the surfaces clean, as finger marks can affect the print quality

**STACKER**: Insert the stacker into the aperture in the front panel and click into place. The stacker can hold up to 30, 20mil to 40mil (0.51mm to 1.02mm) thick cards. The printer can be operated without the stacker.

#### <span id="page-5-1"></span>**Prepare the cleaning roller**

#### **Open printer, then:**

- **A.** Pull out the unused cleaning roller.
- **B.** Peel off white protective layer carefully to reveal tacky surface.
- **C.** Place cleaning roller back into printer.

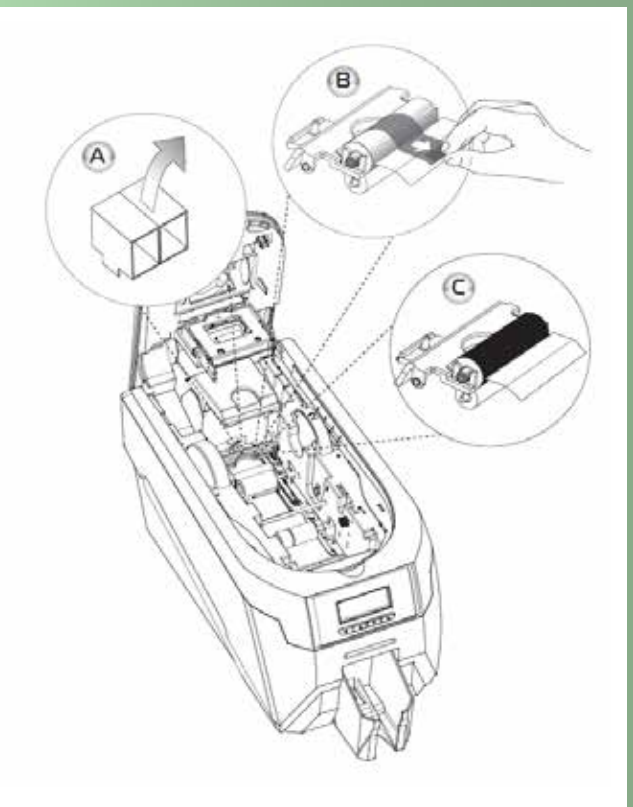

# <span id="page-6-0"></span>**Install the dye film**

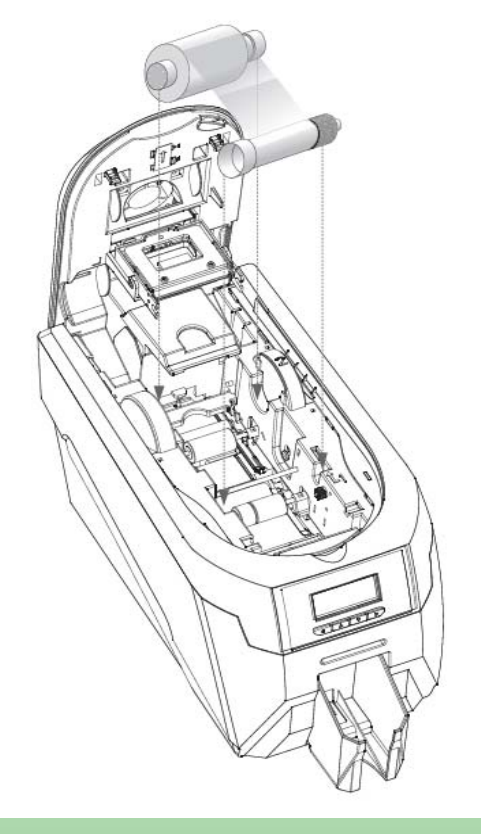

• Remove the dye film its packaging.

• Place the loaded spool into the rear slots and the take-up spool into the front slots.

• Close the printer.

# <span id="page-6-1"></span>**Connect the power supply**

Select the connector for your region and connect to power supply unit.

Plug in and connect to printer which will automatically switch on.

Display should show the model and "Soft" button options.

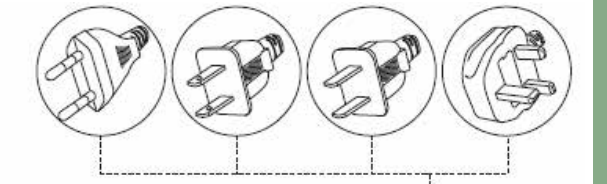

 $\Box$ 

 $\Box$ 

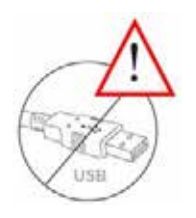

**IMPORTANT:** Please do not connect the USB until the CDROM has been installed.

#### <span id="page-7-0"></span>**Load the Driver CD in to your PC**

- **1.** Load the driver CD ROM into the PC. Note : If the CD does not run automatically, click the start button, then click on "run". Type "D:\autorun", where D is the drive letter for your CD drive, then press the return key.
- **2.** Now follow the on screen instructions to install the Enduro printer Driver.
- **3.** On completion of installation, connect your printer to the PC with either the USB cable or via Ethernet. (Please see below for instructions on loading the Ethernet driver).

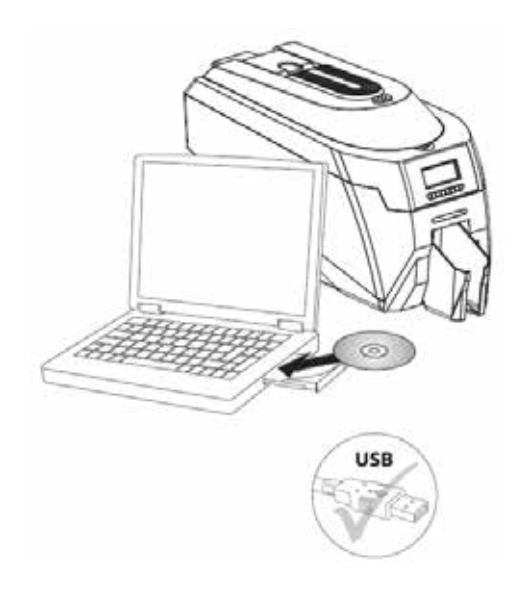

### <span id="page-7-1"></span>**Installing to Ethernet**

#### **Important !**

IT networks can be diverse and complex, therefore it is recommended that this procedure is carried out **only** by your Company's **IT Personnel**.

**Note** – the printer's default IP address mode is '**Dynamic**' (DHCP), therefore when first connected to the network it will request an IP address from the network's DHCP server and will use the address provided by the server. If your network cannot provide a dynamic address, the printer will automatically revert to a default static address of :-

IP Address - 192.168.102.254 Subnet mask - 255.255.0.0 Default Gateway - 192.168.101.1

(If these static address settings do not suit your network's requirements, they can be changed by using the ID Card Printer Support Utility).

#### **Before commencing with the installation….**

- 1. Ensure the Printer is connected to a Network connector and switched ON.
- 2. When the printer initialises it will detect the network connection. To find out the IP address, use the printer's menu system (goto 'Info' then 'IP address' - as shown on pg15). The printer will display its IP address (e.g. 192.168.102.110) - **make a note of the IP address**.

#### <span id="page-8-0"></span>**Ethernet installation on Windows XP and Server 2003**

- 1. Go Go to "**Start**" >> "**Printers and Faxes**" >> "**File**" >> "**Server Properties**"
- 2. Go to the "**Ports**" tab and click on "**Add Port** …"
- 3. Select "**Standard TCP/IP Port**" then click on "**New Port …**"
- 4. Follow the Printer Port Wizard :-
	- Enter the IP Address of the printer (noted from the display panel via the menu system).
	- **Non Vista**: The Port Name will be entered automatically after you have entered the IP address (e.g. IP\_**192.168.102.254**). **Caution - Do not change this name !**
	- **Vista**: The Port Name will be entered as the IP address (e.g. 192.168.102.254). so **add "IP\_"** to this (e.g. **IP\_192.168.102.254**).
	- When prompted to select the Device Type select : **Standard** "**Generic Network Card**"
- 5. Load the driver CD ROM into the user's PC. If the CD does not run automatically, click the start button, then click on "run". Type "D:\autorun" (where D is the drive letter for your CD drive), then press the "Return" key.

The driver CD 'Splash Screen' will appear. Select your printer model – **Rio Pro** 

- 6. Select the "**Install Software**" option.
- 7. Then select the "**Install Driver**" option. The Driver installation will begin and the Driver installation window will open.
- 8. Ensure that the "**Install driver ready for USB**" option is **NOT** selected, then press '**Next >**'
- 9. **Select** the select the IP port you have just created, then press '**Next >**

Now wait while the Driver files are installed and created.

- 10. On successful installation, select "**Finish**"
- It is recommended that you test the new driver installation by printing a Windows **Test Page** from the 'General' tab of the Printer Driver Properties – the Windows Logo should be printed in the centre of the card.

(Please see **Section 11 – Printer Driver Settings** – for a detailed explanation of each setting).

**Now your Printer is ready to print.**

# **Ethernet (TCP/IP) installation on Vista & Windows 7**

<span id="page-9-0"></span>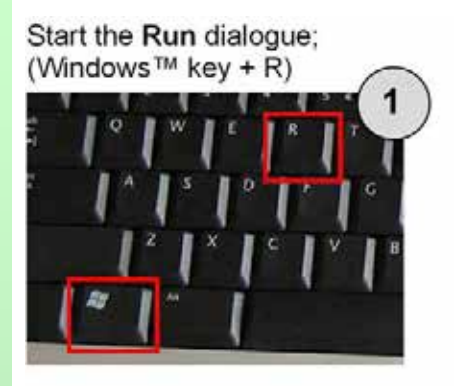

Enter the following command; printmanagement.msc

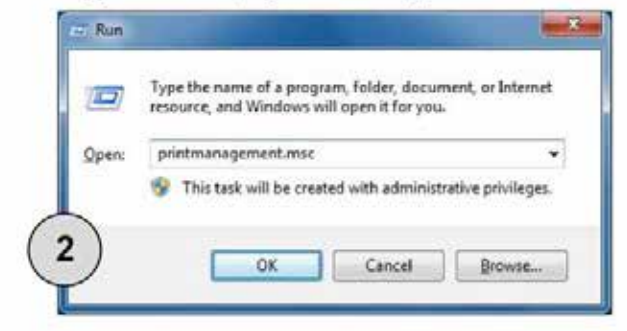

The Print Management console will appear;

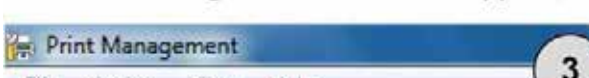

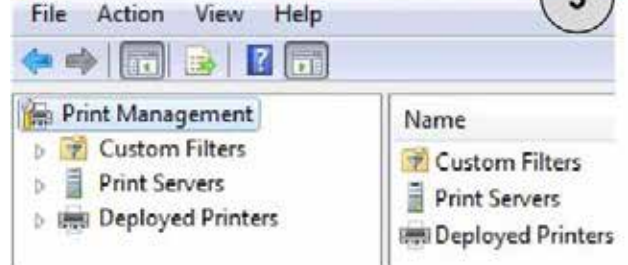

Expand the tree on the left to Ports;

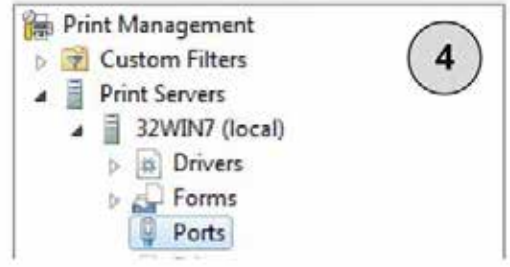

### Click on Actions, then Add Port;

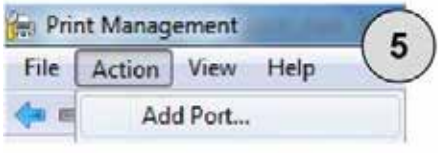

The New Port wizard will begin. Click Next;

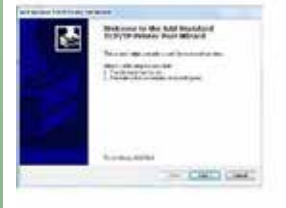

Select Standard TCP/IP Port, then click New Port;

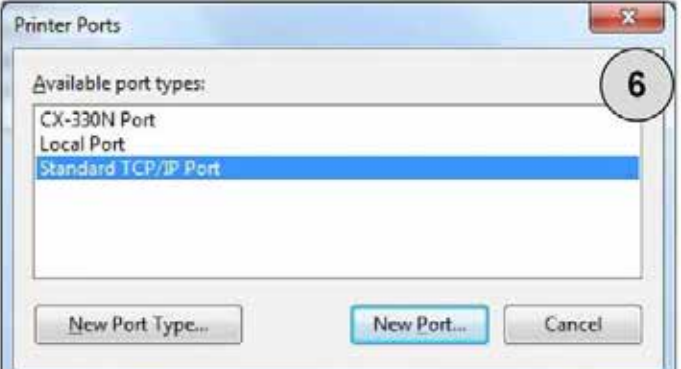

#### Enter the printer's IP Address;

Enter the Printer Name or IP address, and a port name for the desired device.

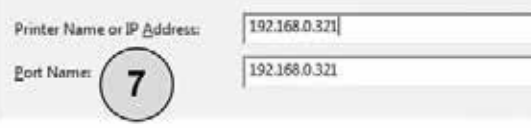

## **IMPORTANT! - DO NOT SKIP THIS STEP!**

By default, the Port Name will be the IP address. Insert IP\_ before the IP address. Click Next.

IP\_192.168.0.321

The wizard will now attempt to detect the TCP/IP port. This can take a little while. Please wait for the next screen.

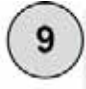

Detecting the TCP/IP port... Windows will automatically move to the next page when the detection is done.

#### Choose Generic Network Card as the Device Type Then click Next.

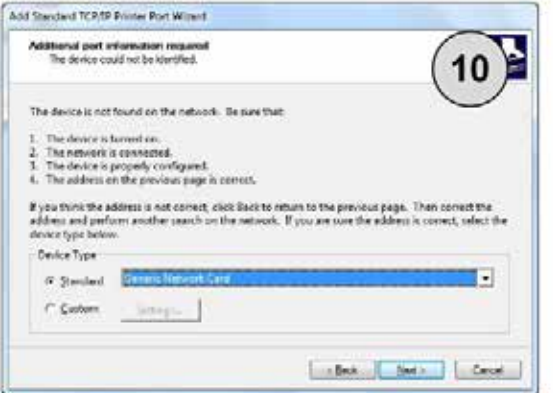

Finally, click Finish.

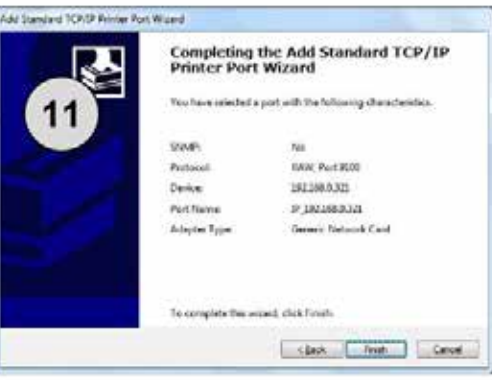

Install the latest version of the UltraDriver for your printer model. Follow the on-screen instructions during the installation.

# **IMPORTANT! - DO NOT SKIP THIS STEP!**

After you have completed the driver installation in the previous step; Go to the Devices and Printers folder, right-click on the printer you have just installed. Select Printer Properties. Click the Ports tab. Un-tick the Enable bidirectional support option.

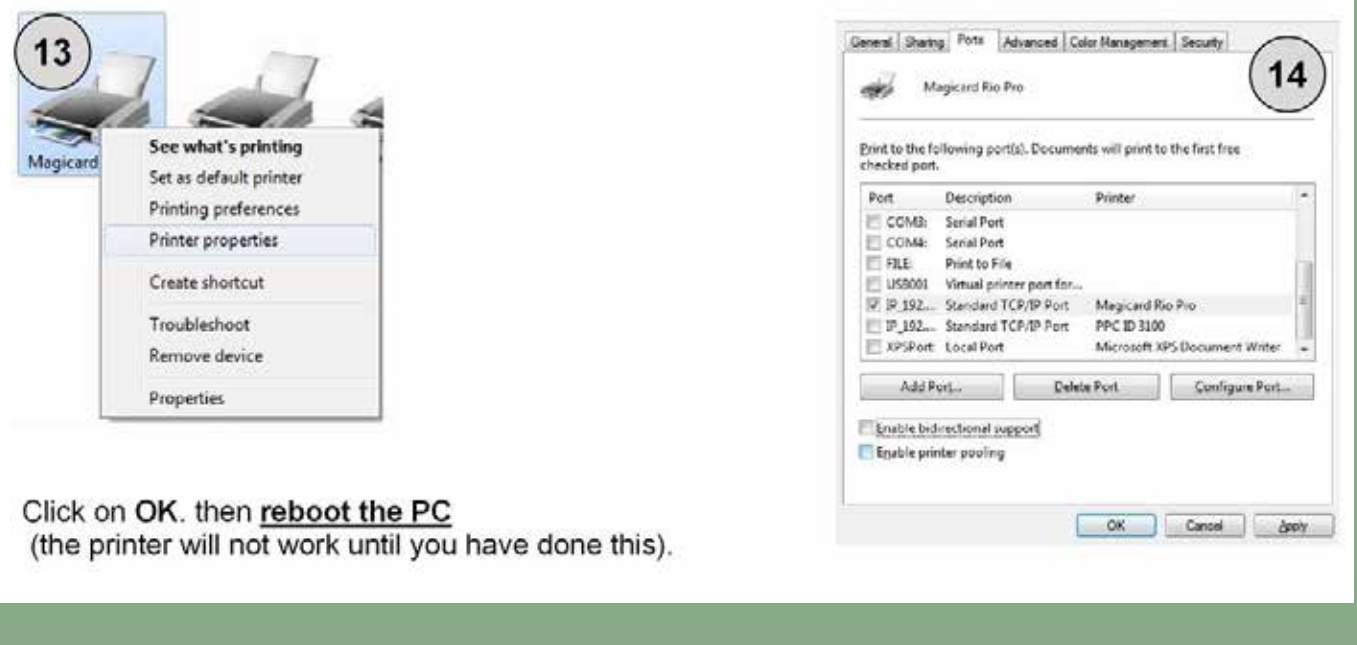

# <span id="page-11-1"></span><span id="page-11-0"></span>**USING YOUR ID CARD PRINTER**

# **Printer parts**

- **1.** Lid opening latch
- **2.** Thermal print head
- **3.** Card cleaning roller
- **4.** LCD display screen
- **5.** Soft function buttons
- **6.** Hand feed/cleaning card en
- **7.** 30 card capacity stacker
- **8.** 100 card capacity hopper
- **9.** USB port
- **10.** DC power input

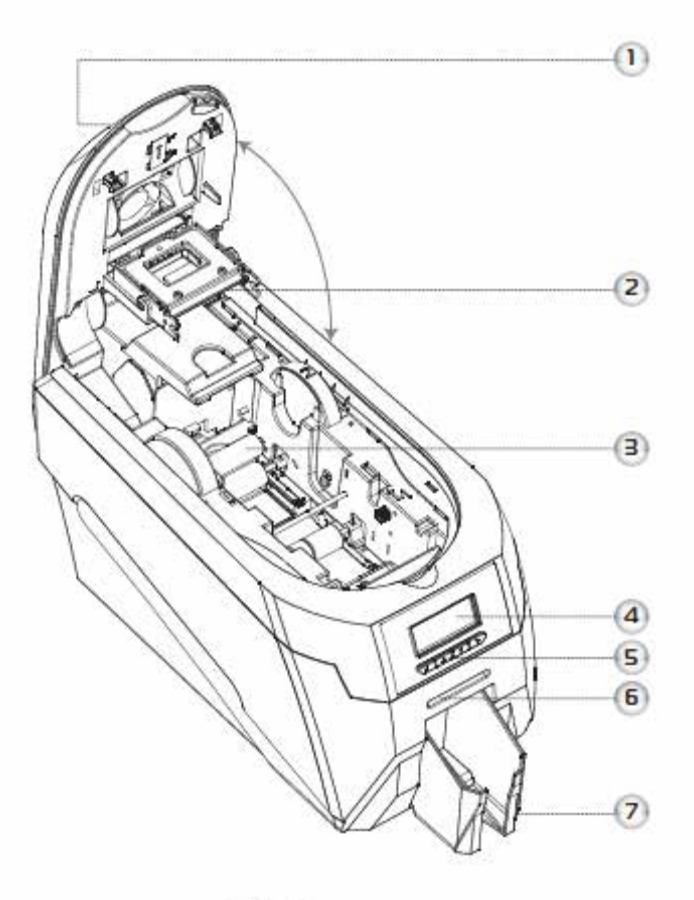

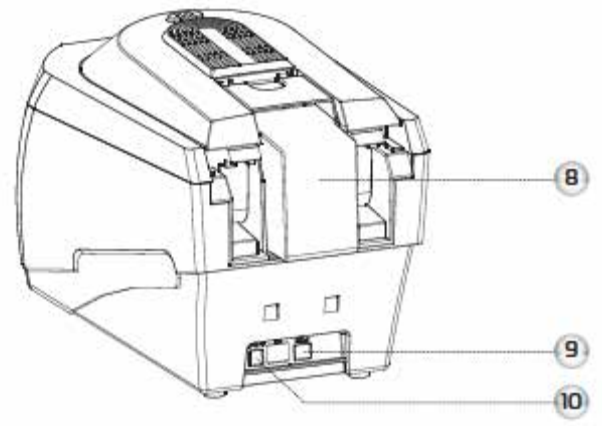

# <span id="page-12-0"></span>**Front display panel**

The front display panel has a text display and 4 push buttons. These buttons act as 'soft' buttons – i.e. their function varies depending on the text displayed immediately above each button.

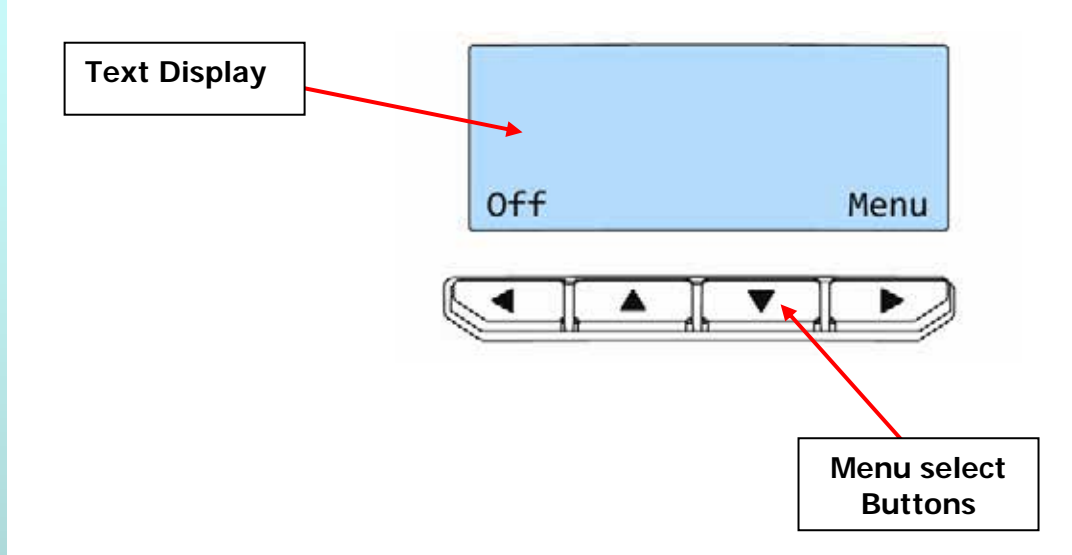

The menu options for the soft buttons are explained in the following pages…

## <span id="page-12-1"></span>**Off button**

Switches the printer **OFF**.

To switch the printer back **ON** again - press **any button**.

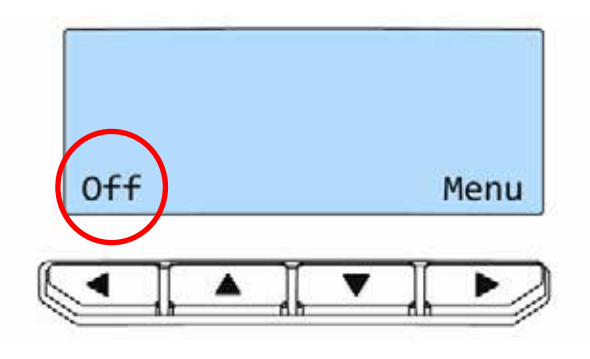

*ID Card Printer – User Manual*  - 13 -

# <span id="page-13-0"></span>**Menu options**

Press the "Menu" button…

The first menu option will be displayed.

Press the ">" button (where indicated) to step through each option in the menu…

The following menu options will be displayed:

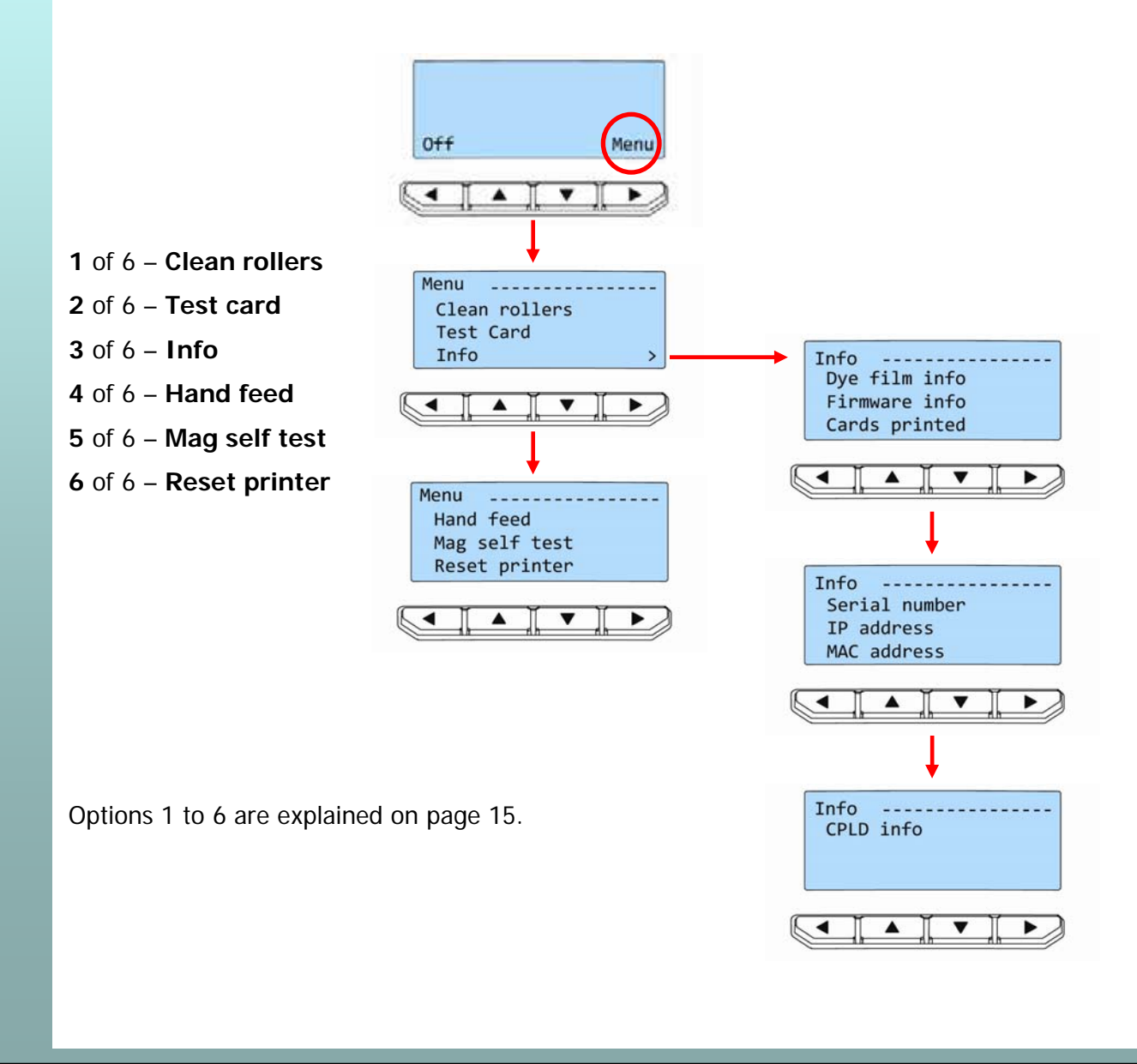

<span id="page-14-0"></span>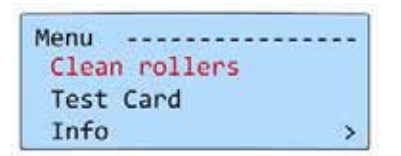

<span id="page-14-1"></span>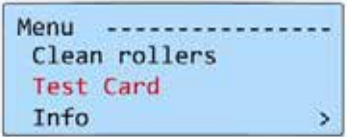

### **Clean rollers -**

**IMPORTANT:** To prevent the cards slipping on the rollers during printing, we recommend that you clean your printer using a cleaning card **each time you replace the dye-film**.

For detailed instructions on how to clean your printer please turn to pages 21 to 24.

#### **Test card** -

Having selected this option, you will be asked to confirm that you wish to print a test card.

If you select "**Yes**", the printer will feed a card from the hopper and print an internally generated test image on it.

**Info...** - this option provides you with information about the printer:-

<span id="page-14-2"></span>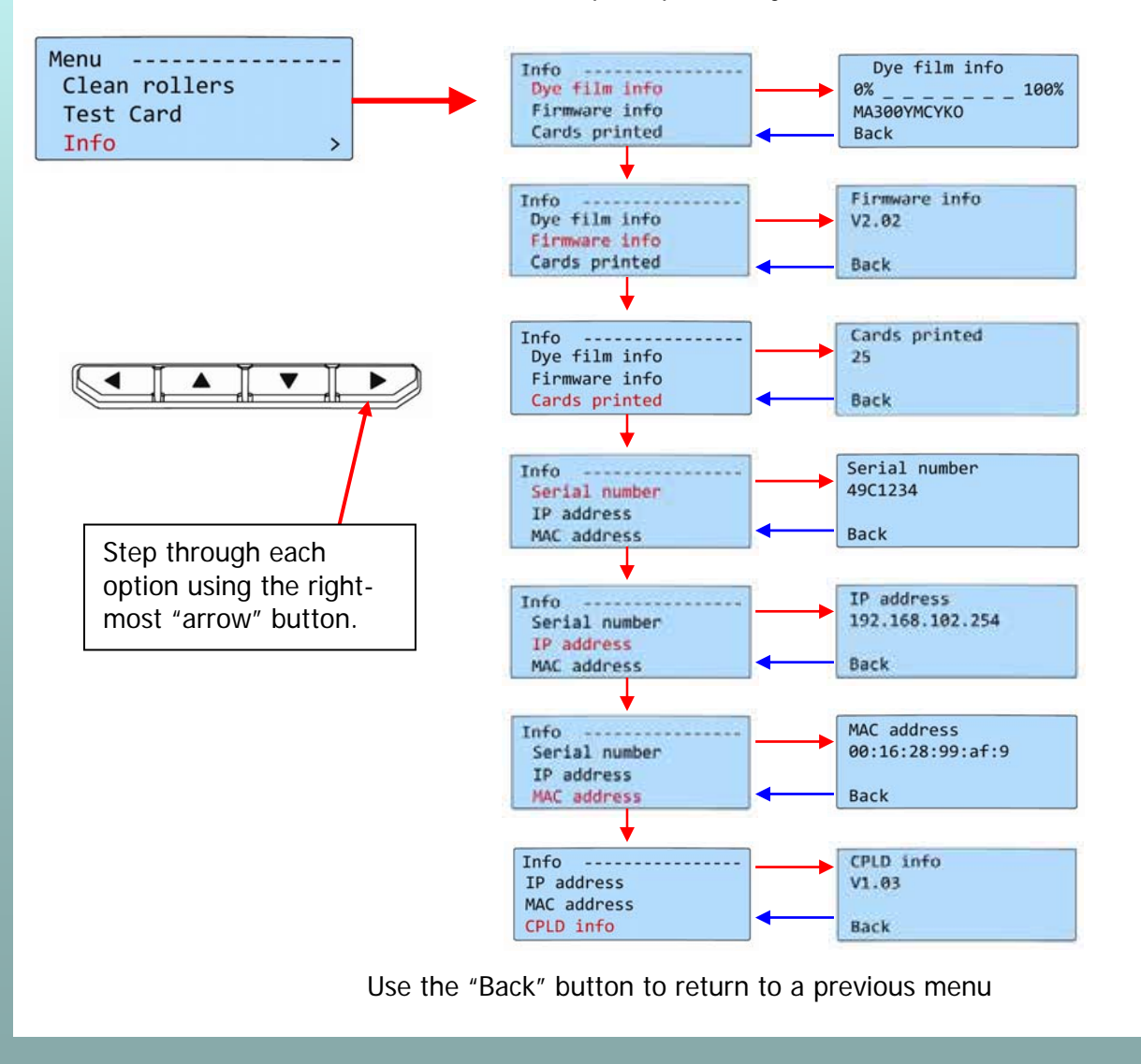

#### <span id="page-15-0"></span>**Hand feed Hand feed -**

This feature enables you to select whether cards should be fed into the printer from the Card hopper (at the rear of the printer), or by hand (one-at-a-time) from the front of the printer. There are 2 settings:-

- **OFF** This is the default setting. Cards will be fed automatically from the carrd hopper.
- **ON** At the start of each print the printer will request you to feed a card through the card feed slot in the front of the printer. Note: Cards will not be fed from the card hopper.

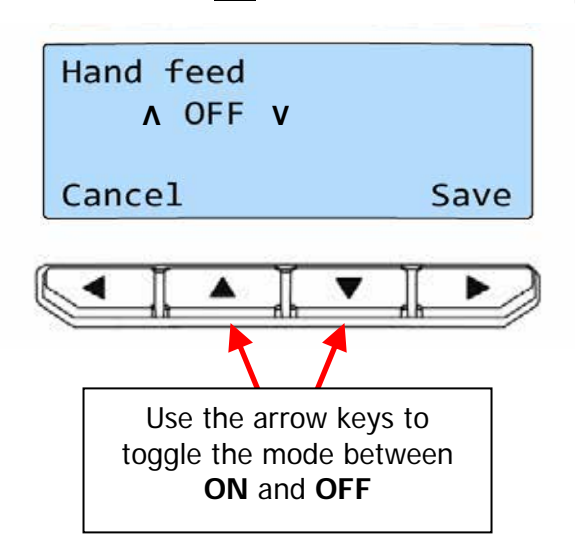

When **Hand Feed** mode is set to "**ON**" the printer will prompt you when it is time to place a card through the card feed slot in the front of the printer.

Once the desired mode is selected, press the "**Save**" button

## <span id="page-16-0"></span>**Mag self test -**

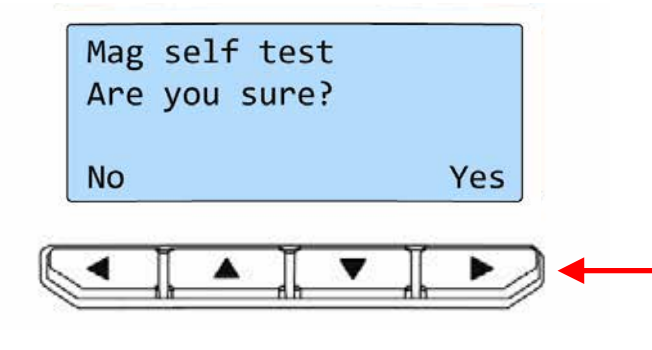

**Mag self test** – select "**Yes**" on this option if you wish to verify the magnetic operation of the printer.

You will be asked to confirm that you wish to encode and print a test card.

If you select "**Yes**", the printer will feed a card from the hopper, encode the magnetic stripe and print an internally generated test image on it.

**NOTE:** if your printer does NOT have a magnetic encoder fitted, it will be unable to conduct this test, and will instead display the message :- "**Mag not fitted!**"

# <span id="page-16-1"></span>**Reset printer Reset printer -**

**Reset printer** will force the printer to re-initialise (the same effect would be seen if the printer's DC Power cable were removed and re-fitted).

# <span id="page-17-0"></span>**CHOOSING THE RIGHT DYE-FILM RIBBON**

#### **Note:**

- 300YMCKO dye-film is generally the appropriate choice for colour printing with both single-sided and double-sided (duplex) printers.
- 250YMCKOK dye-film, for duplex models only, is more economic when printing in colour on the front side and black on the rear.
- 1000K & 600KO dye-film where cost is critical, monochrome printing is a fraction of the cost of colour printing.

The table below is a guide to selecting the best dye-film to use for any intended application.

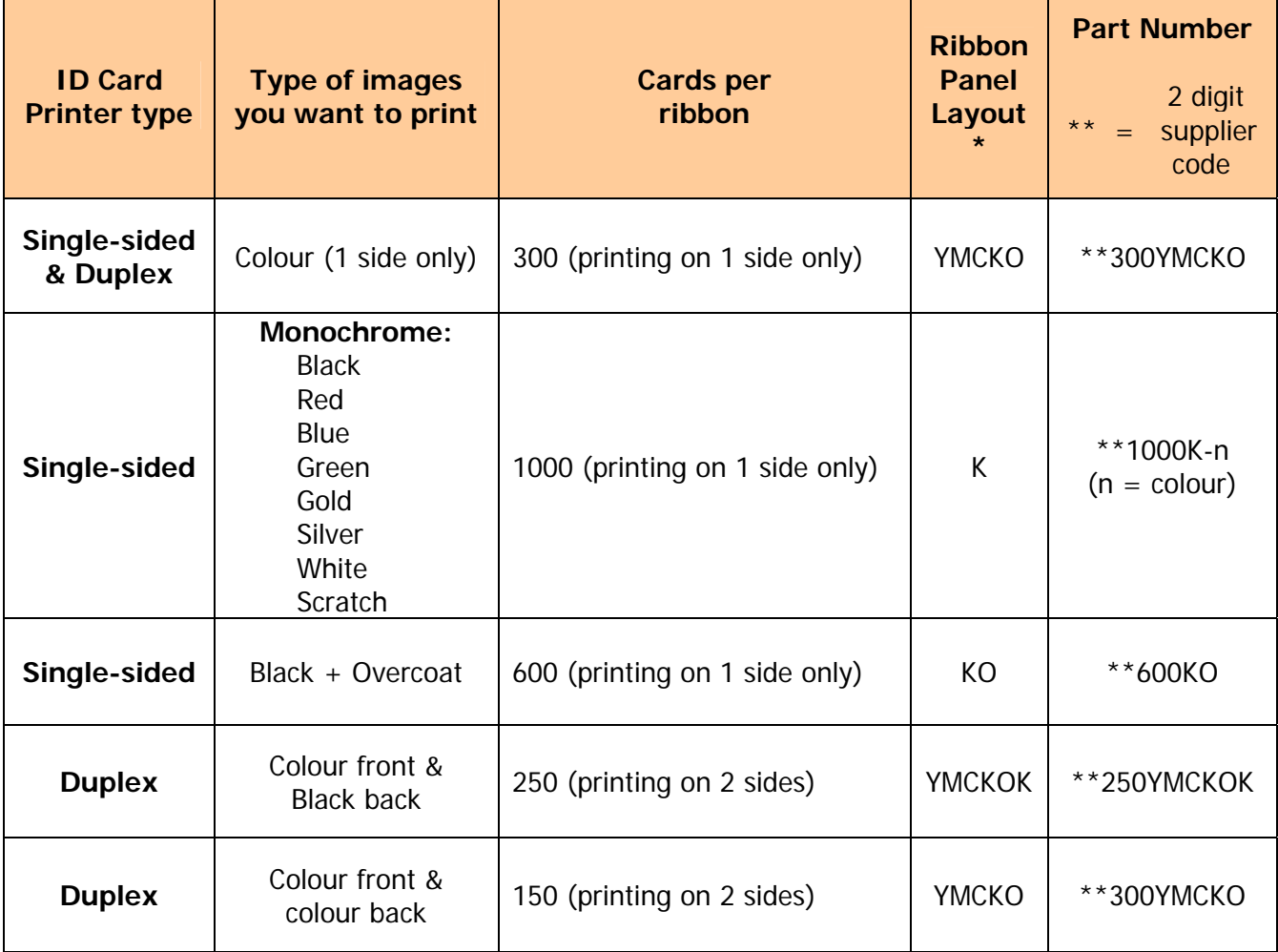

**\* Ribbon Panel Layout Key: Y=yellow, M=magenta, C=cyan, K=resin, O=overcoat (No Colour)**

# <span id="page-18-1"></span><span id="page-18-0"></span>**CHOOSING THE RIGHT CARDS**

# **Card material**

Not all white plastic cards are the same. For best image quality always use high quality video grade PVC cards.

Pure PVC card stock or laminated PVC/polyester cards are available. The latter are more durable and better suited to heavy use and heat lamination when required. For access control and smart card applications, your dealer should provide the appropriate type for direct to card printing. For good consistent results, stick to a single variety of good quality cards, such as those available from your ID Card Printer's supplier.

### <span id="page-18-2"></span>**Card size**

- CR80 (Standard) =  $3.375''$  x 2.125" (86.5 mm wide x 53.98mm high).
- CR79 =  $3.03''$  x 2.051" (83.90 mm wide x 51.0 mm high).

### <span id="page-18-3"></span>**Card thickness**

- Minimum 0.015" ( 0.38mm).
- Standard 0.030" (0.76mm).
- Maximum 0.063" ( 1.60mm).

## <span id="page-18-4"></span>**To obtain good quality prints the card must be:**

- **•** Glossy white.
- Free from dirt and grease.
- Free from surface contamination.
- Free from pits and bumps in the surface.
- Free from burrs at the edge of the card.
- Completely flat.

## <span id="page-18-5"></span>**Printable area of the card**

This ID Card Printer offers high quality edge to edge (full bleed) printing.

Dye cut PVC cards typically have an edge roll off (bevel) which can result in a fine white line around the edge of full bleed printed cards.

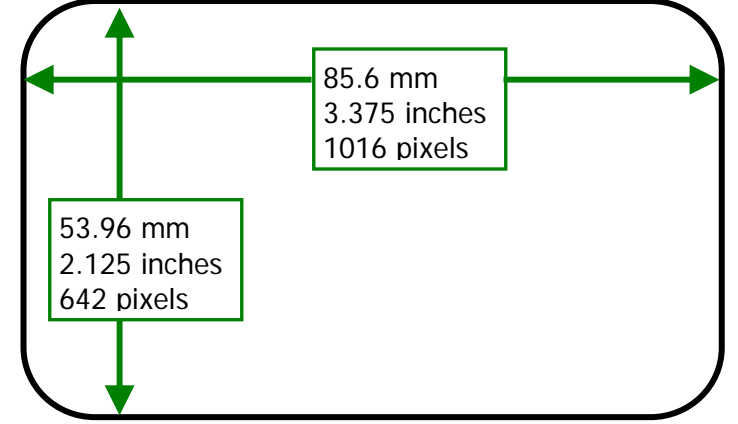

When setting up your card design using your graphics software on your PC, you should use a maximum page size of 1016 pixels (3.45"/87.5mm) x 642 pixels (2.13"/54mm).

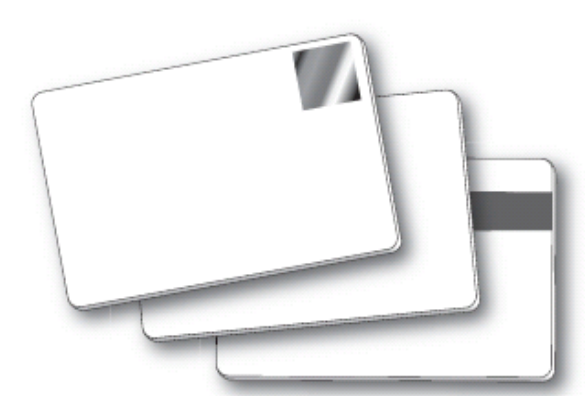

# <span id="page-19-0"></span>**Using Magnetic stripe cards**

If you have a printer fitted with the optional magnetic encoding module, you can simultaneously print and encode the magnetic stripe on the rear of a magnetic stripe card.

The magnetic encoding module can encode HiCo and LoCo type magnetic stripe cards

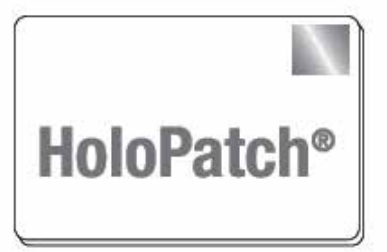

When loading magnetic stripe cards, make sure the stripe is on the left and underneath when viewing from the front of the printer.

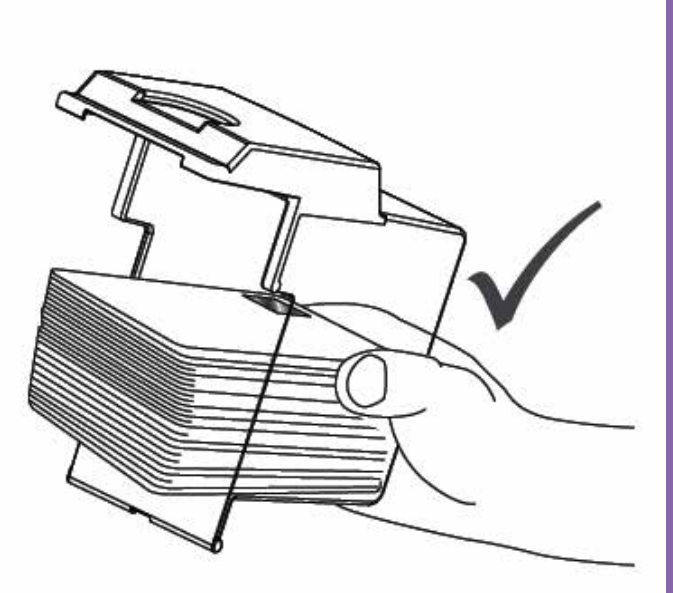

Refer to your PC Badge printing application for instru how to print and encode a magnetic stripe card.

## <span id="page-19-1"></span>**Using self-adhesive cards**

We recommend **only** self adhesive cards supplied by Ultra Electronics via your ID Card Printer supplier.

There are many different types of self-adhesive cards. Thorough investigation and testing has shown that poorer quality or incorrect card types will cause problems in the printer. These problems range from poor image quality; failure to feed from the card hopper; dye-film being cut and cards getting jammed in the roller mechanism.

<span id="page-20-0"></span>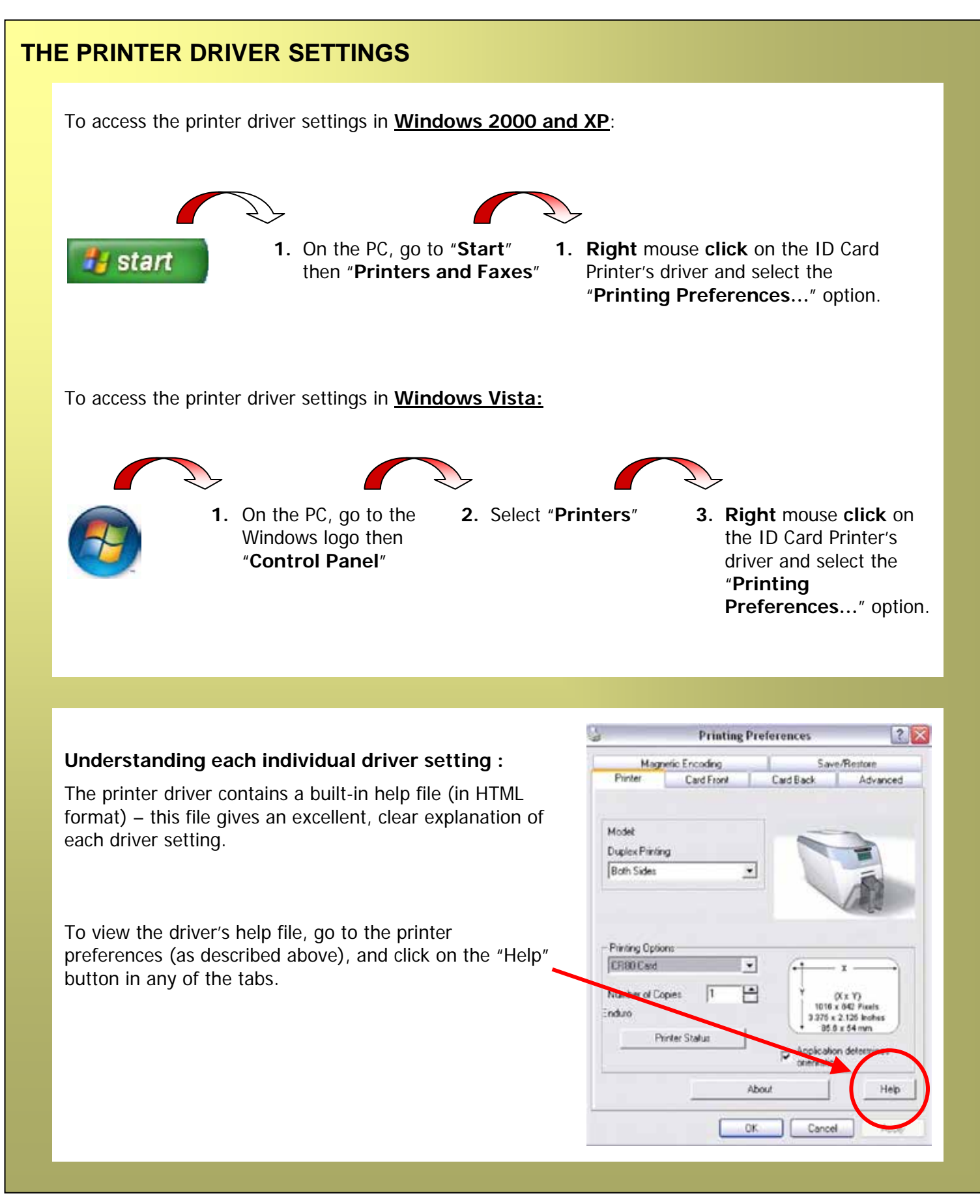

# <span id="page-21-0"></span>**CARING FOR YOUR PRINTER**

#### **CLEANING IS IMPORTANT !!!**

Printer care is an important factor of your printer's good operation and longevity.

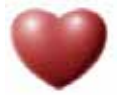

- Maintaining a regular cleaning routine will give you optimum print quality and prevent down time.
- We recommend that you clean the rollers and print head each time you fit a new roll of dye film.

#### **CLEANING IS EASY AND INEXPENSIVE**

If you have not already done so, **order a cleaning kit -** see the 'Cleaning Supplies' box on the next page.

- A clean printer produces better quality cards, as dust and dirt are not present when the card is being printed.
- A clean printer is much less likely to require factory maintenance, and the print head in your printer will last for many years of normal use. Remember, particles of dirt can damage the printhead.
- A clean printer produces better quality magnetic encoding.

### **THE CLEANING 'SYSTEM'**

#### **There are three main parts to your printer's cleaning system:**

**1. Clean the rollers using the Cleaning Cards:**

You use a Cleaning Card to remove dirt from the print path. This should be used each time you replace your dye-film (every 250 to 300 prints). If you print only a few cards a day, we recommend that you clean the printer more often.

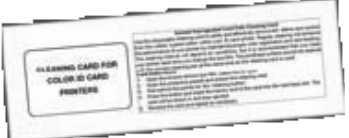

#### **2. Clean your PVC cards using the Cleaning Roller:**

There is a disposable Cleaning Roller fitted inside the printer to remove dust & debris from the surfaces of the PVC cards. This will prolong the life of the printhead and will help maintain image quality. It should be replaced every time you replace your dye-film. A replacement Cleaning Roller is supplied free with every new roll of dye-film.

**3. Clean the printhead using the Cleaning Pen:** There is also a Cleaning Pen, which is used to clean the printhead. We recommend you use this if any lines are seen on printed cards.

**To clean your printer, follow the three main steps below…**

### **Cleaning supplies**

<span id="page-22-0"></span>Two cleaning cards and a cleaning roller (sleeve & bar) are bundled with each new ID Card Printer. You can also purchase additional cleaning kits, which include cleaning cards, rollers and pens:-

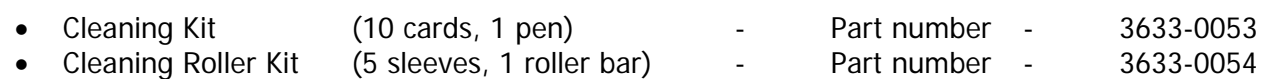

#### <span id="page-22-1"></span>**Cleaning the printer rollers with the Cleaning Card**

**To prevent the PVC cards slipping on the rollers during printing, we recommend that you clean your printer using a cleaning card each time you replace the dye-film.** 

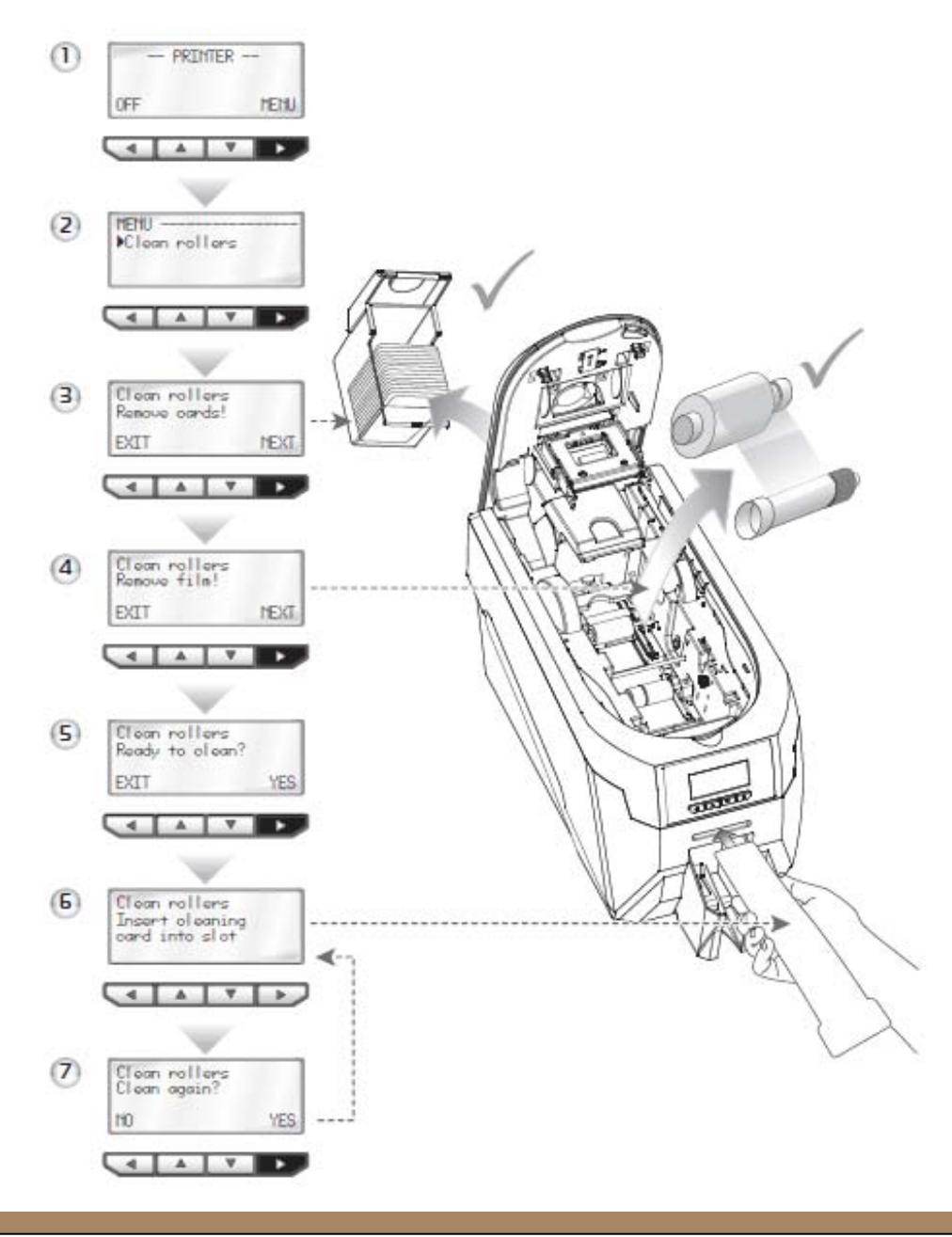

### <span id="page-23-0"></span>**Replacing the cleaning roller**

#### **A new cleaning roller is supplied with every new dye film roll.**

- Open the printer and remove the used dye film, then:-
- A. Pull out the used cleaning roller. (This is the blue roller positioned behind and below the rear dye-film spool).
- **B.** Remove the metal bar from the centre of this cleaning roller.
- **C.** Slide the metal bar into the new cleaning roller.
- **D.** Peel off the white protective layer carefully to reveal tacky surface.
- **E.** Place the new cleaning roller into

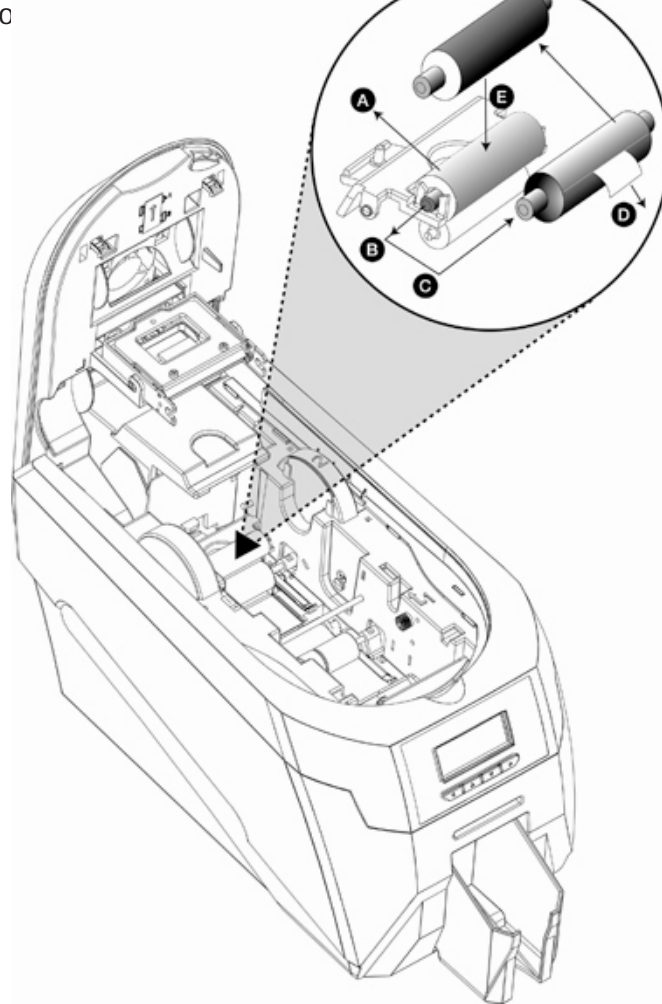

### **Cleaning the printhead using the Cleaning Pen**

<span id="page-24-0"></span>**We recommend that you clean the print head each time you replace the dye-film.** 

- Take the cleaning pen from your cleaning kit.
- Open the printer and carefully rub the pen several times, along the complete length of the print head.

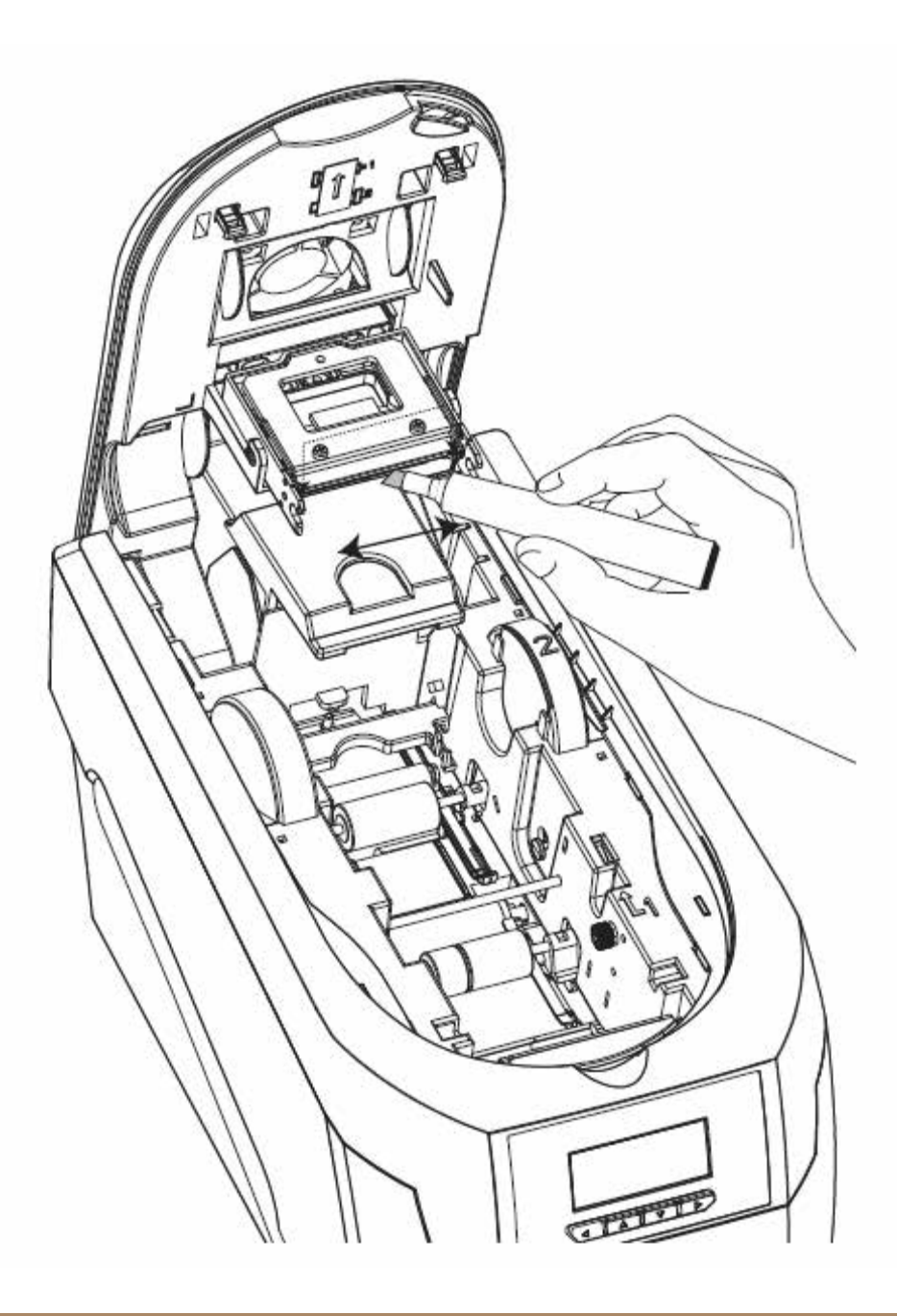

# <span id="page-25-0"></span>**UPGRADING TO DOUBLE-SIDED:**

For users with a single-sided ID Card Printer, a double-sided upgrade kit can be purchased from your ID Card Printer's.

With this simple drop-in kit you can change your single-sided printer into a double-sided printer and be printing double-sided (duplex) cards in seconds!

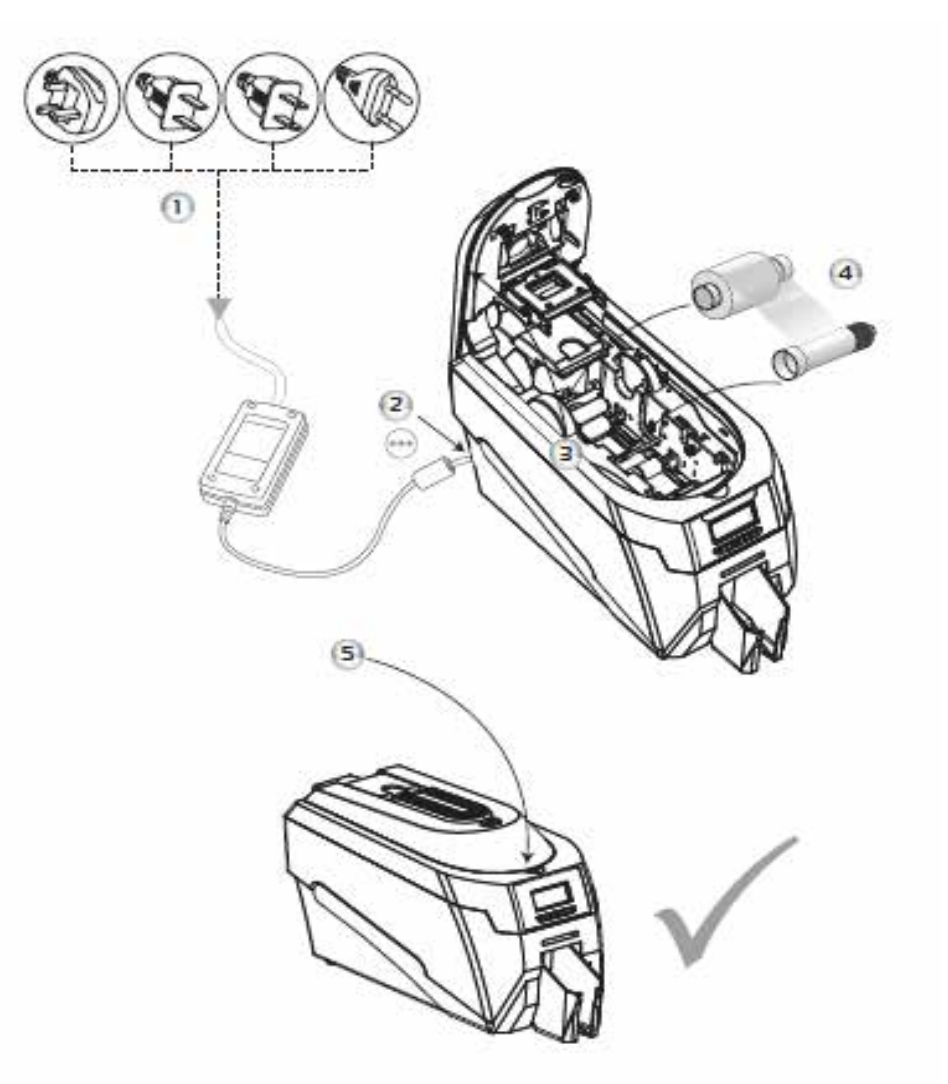

- **STEP 1** Connect Power Unit to Mains supply.
- **STEP 2** Plug Supply Lead into Printer.
- **STEP 3** Open the lid and remove any dye film that may have been previously installed (this can be used again after the upgrade has been completed).
- **STEP 4 -** Load the special dye film supplied with the Upgrade Kit.
- **STEP 5 Close the lid.**

The display now shows "Duo". Start duplex printing!

# <span id="page-26-0"></span>**AVAILABLE CONSUMABLES**

**Product Code Description** 

**Dye film** 

- **\*\*300YMCKO** YMCKO 5 panel dye film, 300 images.
- 
- 
- 
- **\*\*250YMCKOK** YMCKOK 6 panel dye film, 250 images.
- **\*\*600KO** KO 2 panel black resin dye film, 600 images.
	- **\*\*1000K** Monochrome black resin, 1000 images. (Various monochrome colors available).

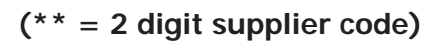

**Product Code Description** 

**Cleaning Kit** 

- 
- **3633-0053** Contains 10 cleaning cards and 1 pen.

 **3633-0054 -** Contains 5 cleaning roller sleeves and 1 roller bar.

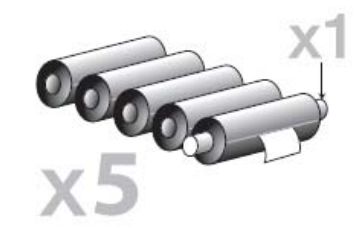

 $X1($ 

# **Cards**

- All standard **PVC ISO CR80** sized cards.
- **HoloPatch®/Magstripe** cards are available. Card thickness: 0.51mm to 1.02mm (20mil to 40mil)

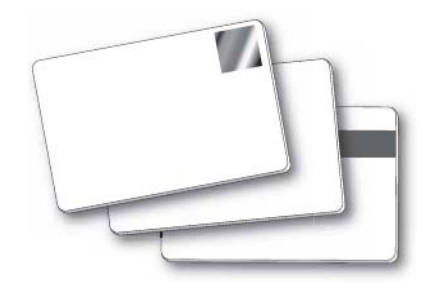

# <span id="page-27-0"></span>**TROUBLESHOOTING**

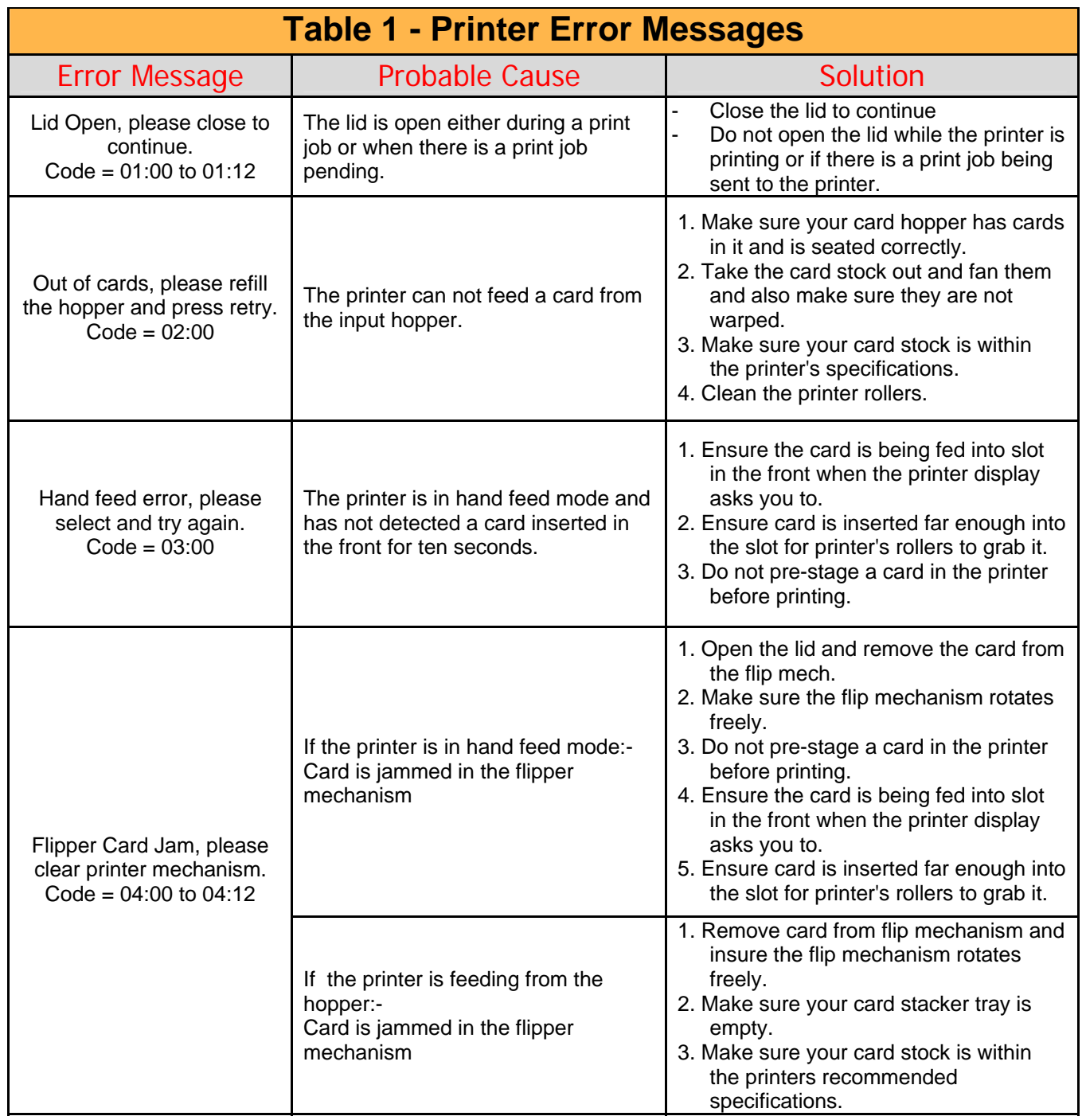

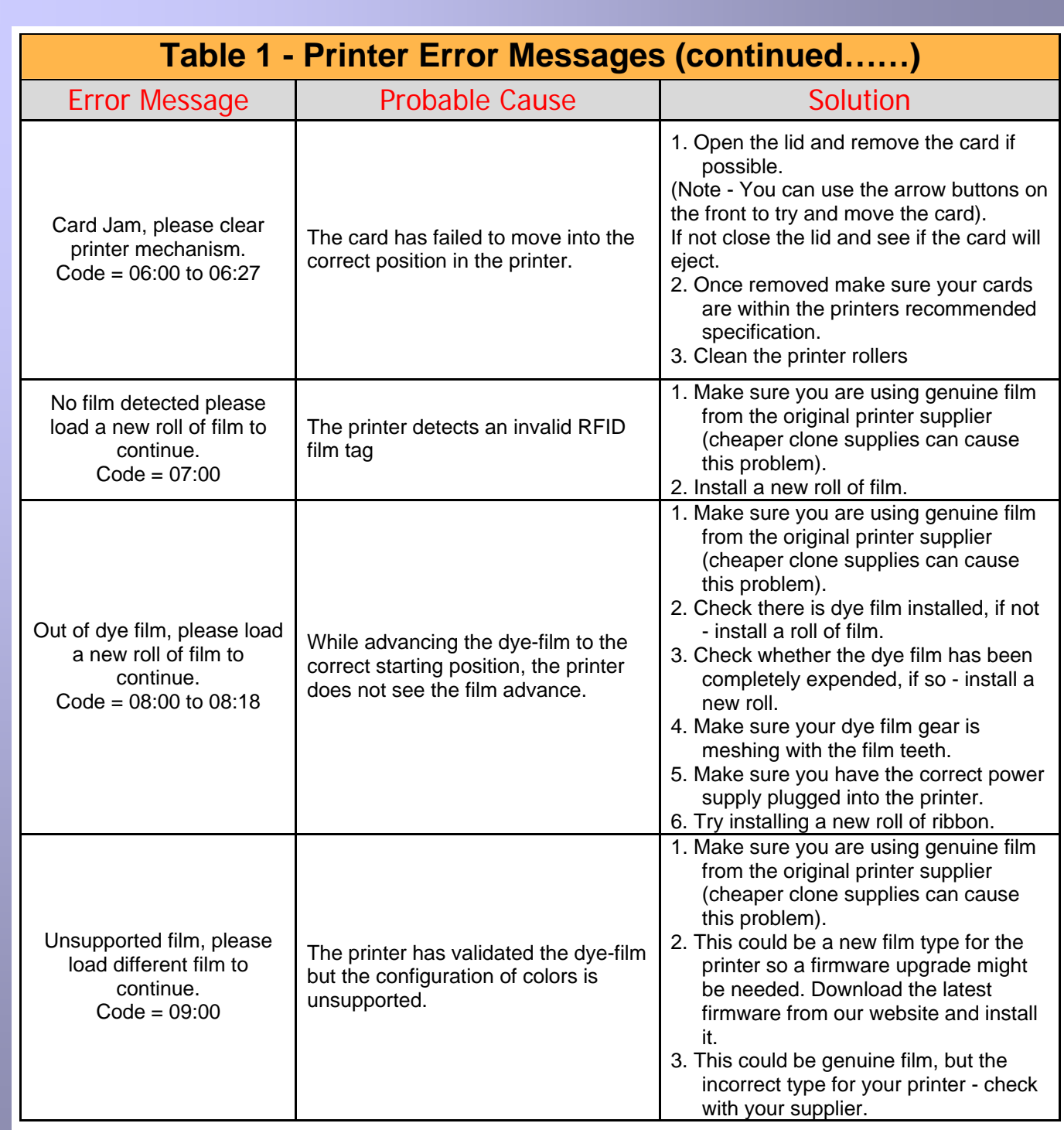

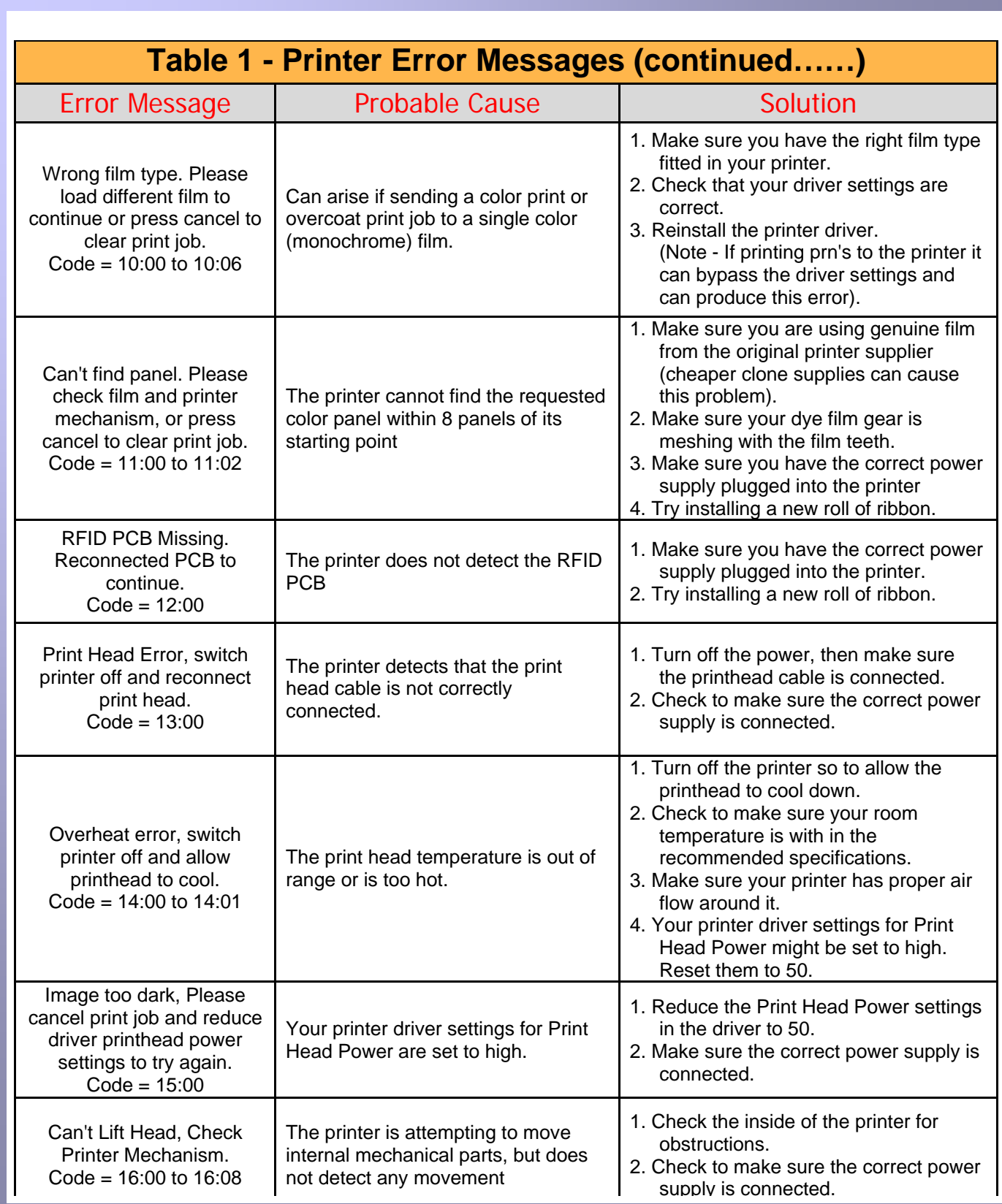

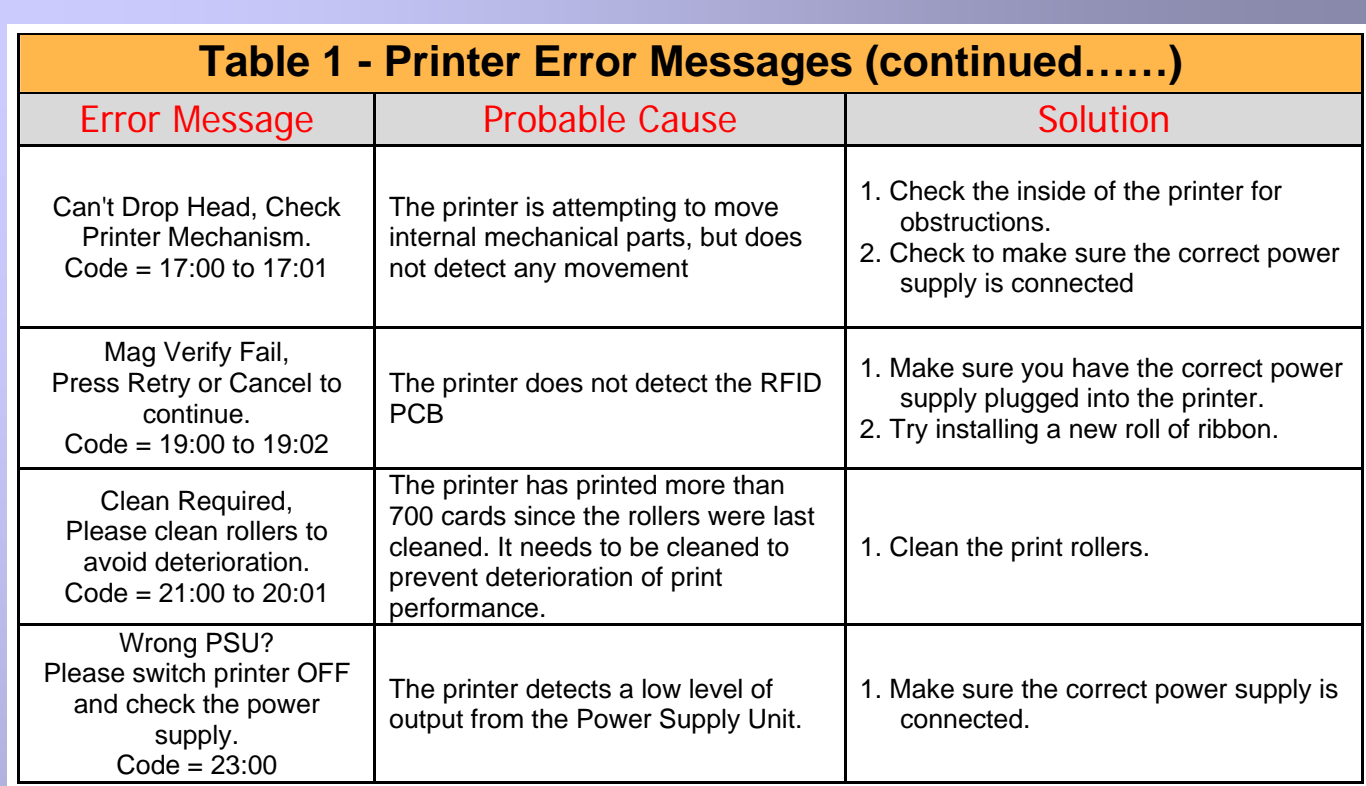

г

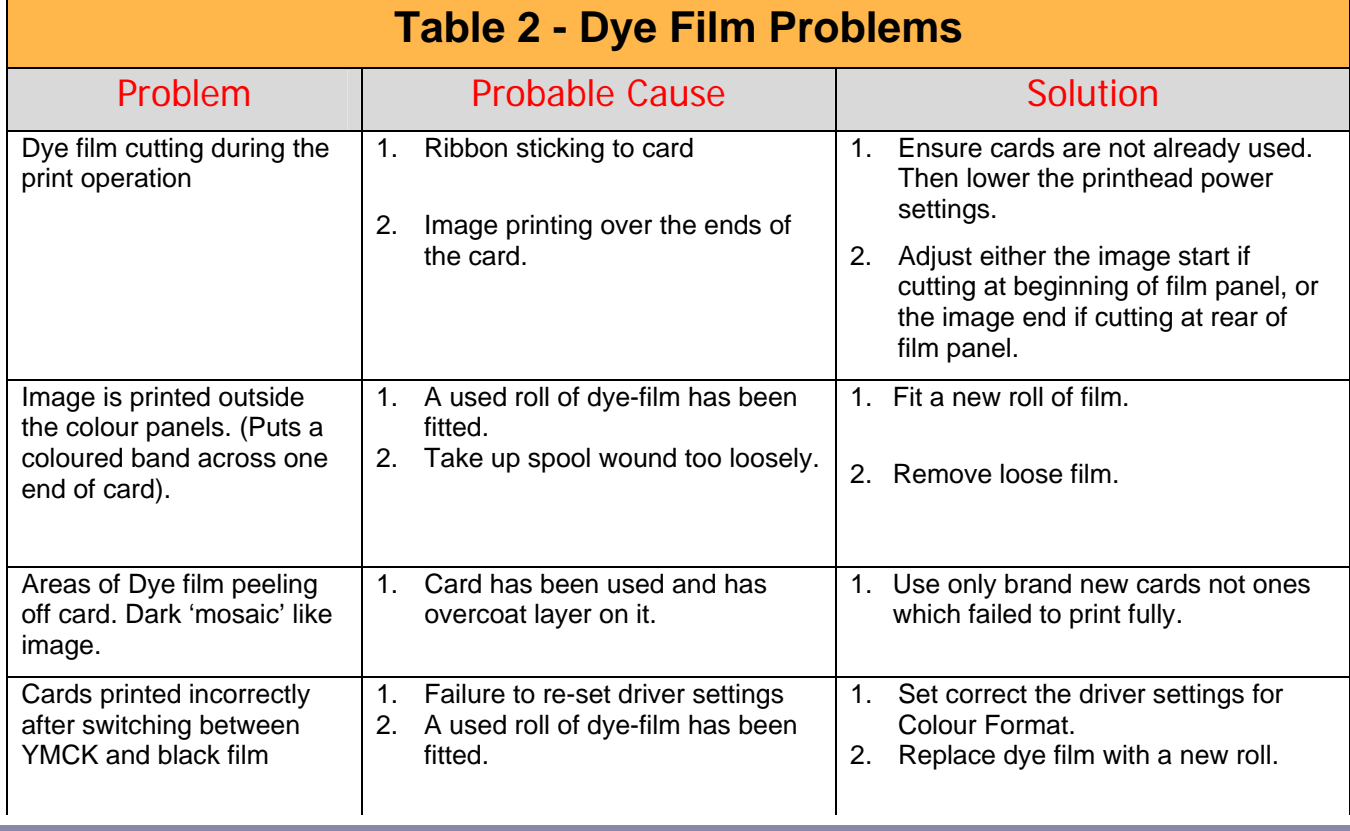

٦

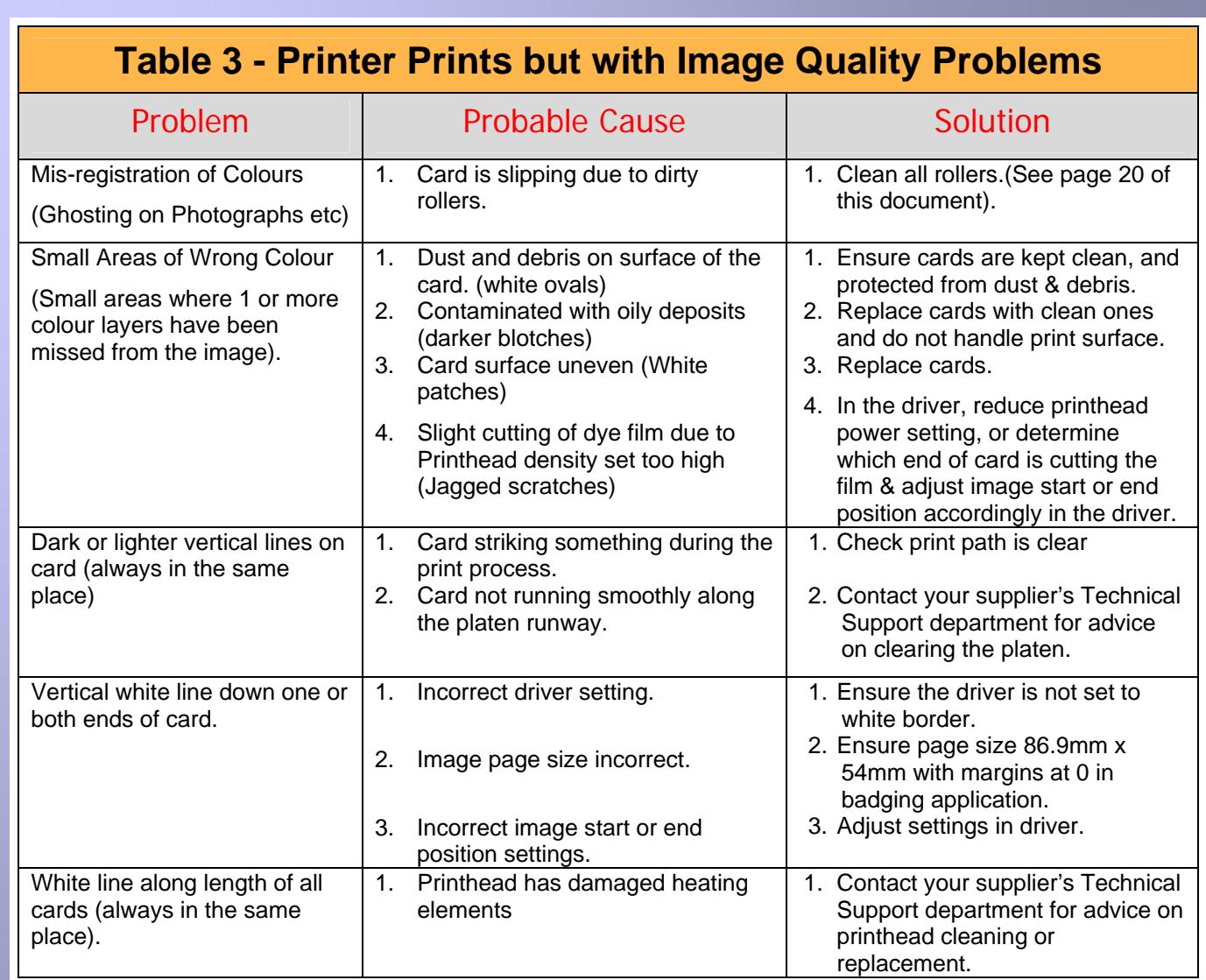

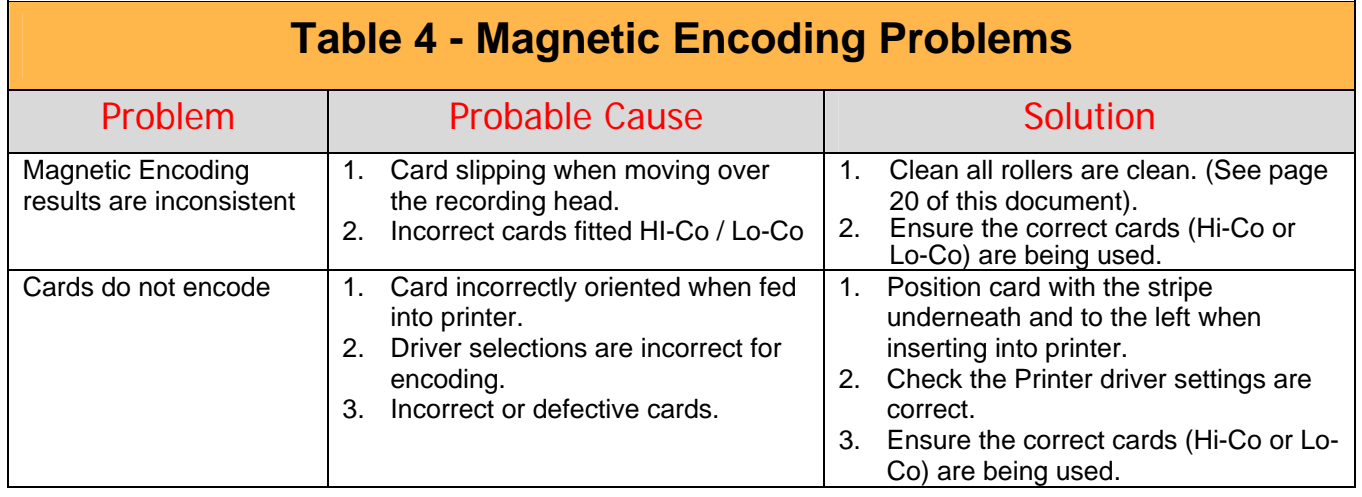

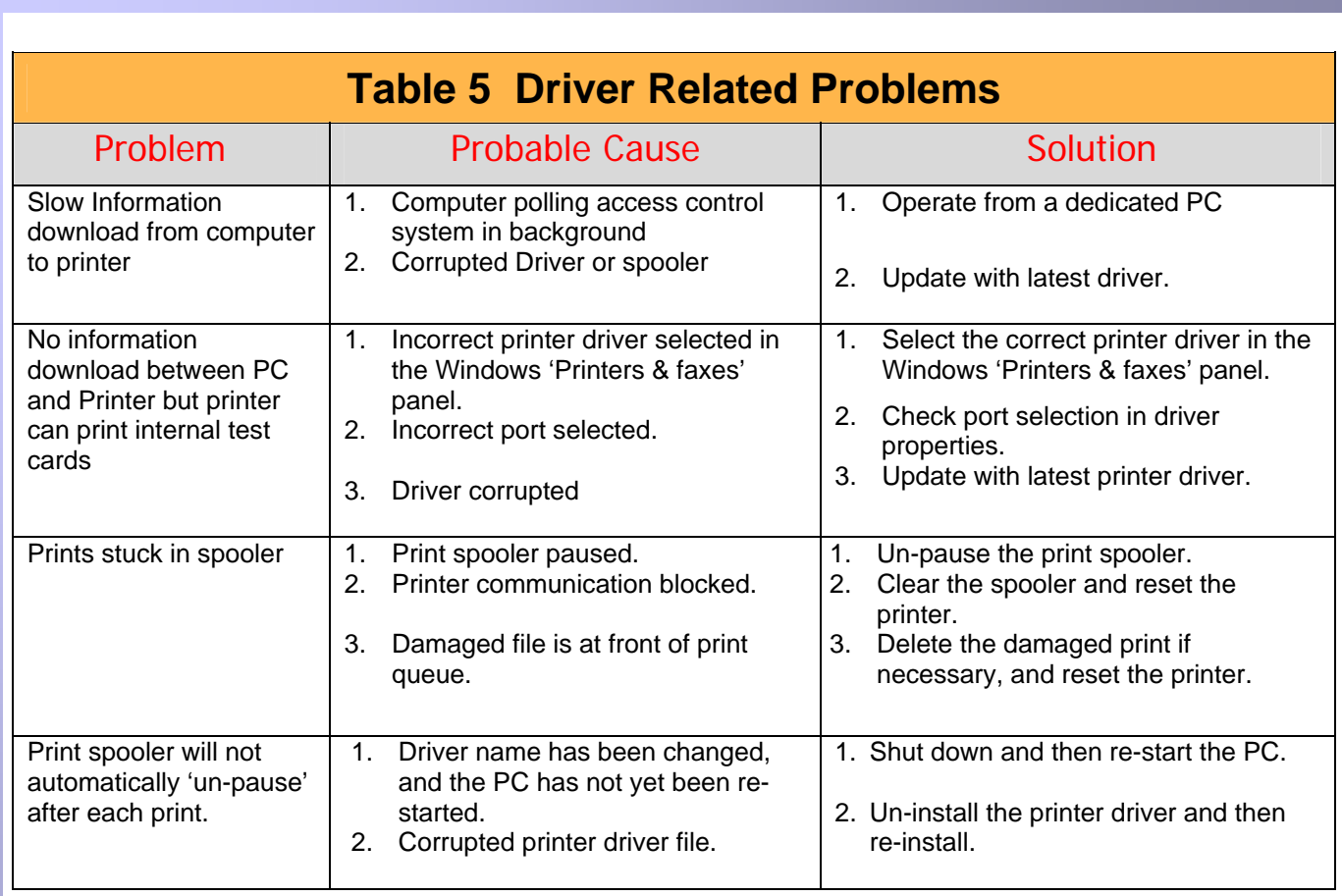

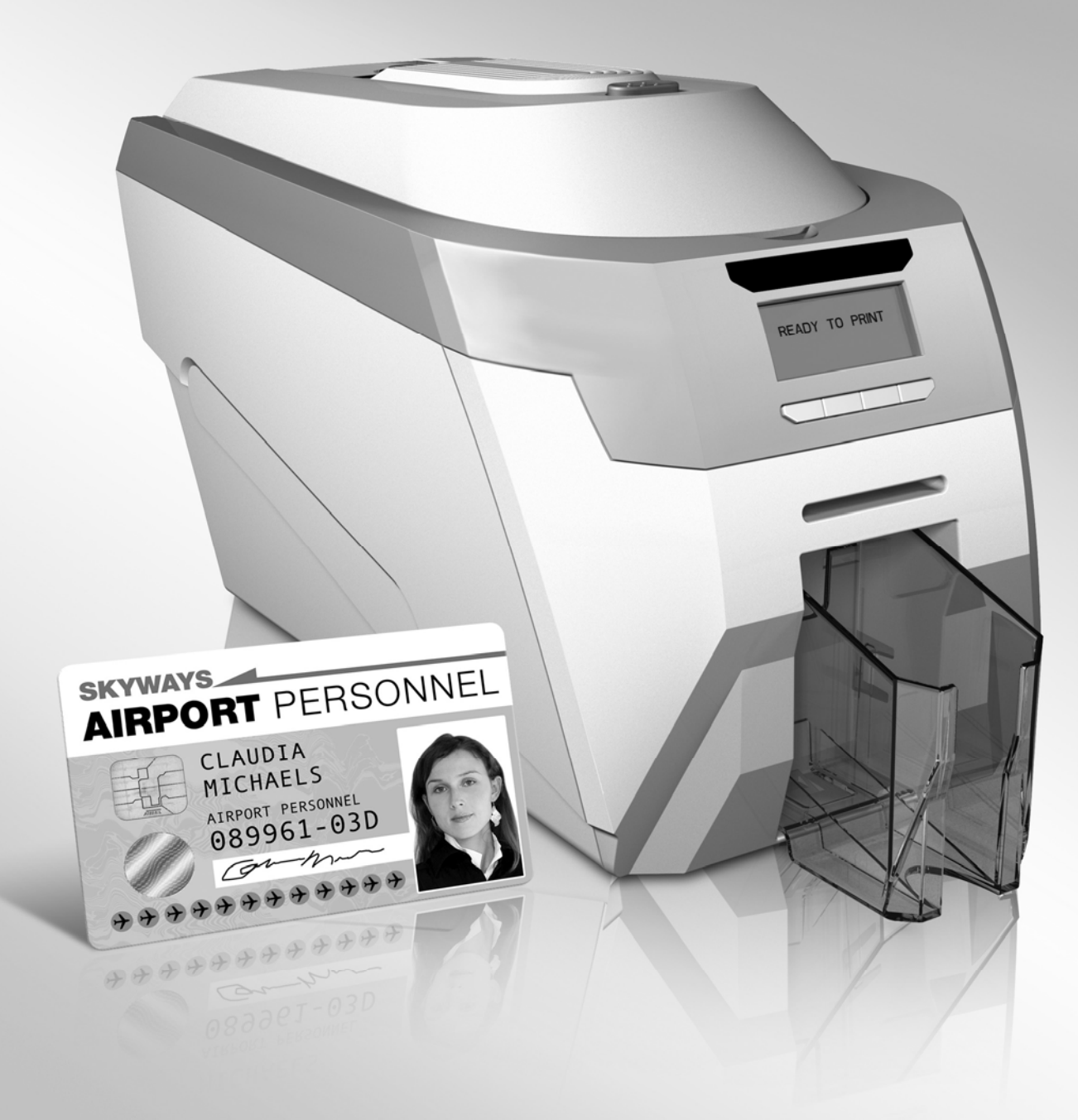

# © Ultra Electronics Ltd 2010

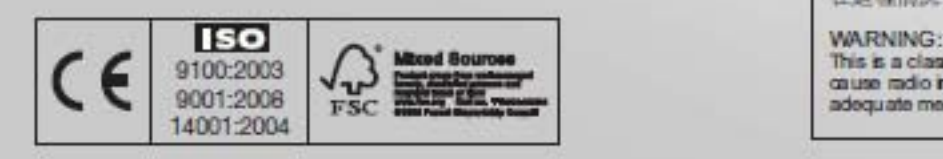

#### 声明

此为A级产品、在生活环境中、该产品可能会造成无线电干扰。 在这种情况下,可能需要用户对其干扰采取切实可行的措施。

警告

這是 A 級產品,在辦公室環境中,可能會這成無線射頻干擾, 在這種情況下,使用者必須針對干擾採取必要的措施。

#### WARNING:

This is a class A product in a domestic environment this product may<br>cause radio interference in which case the user may be required to take adequate measures.